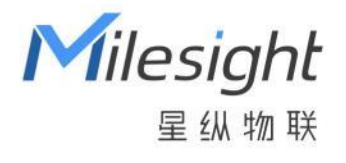

# AI ToF 人数统计传感器 VS133-P (PoE 版本)

用户手册

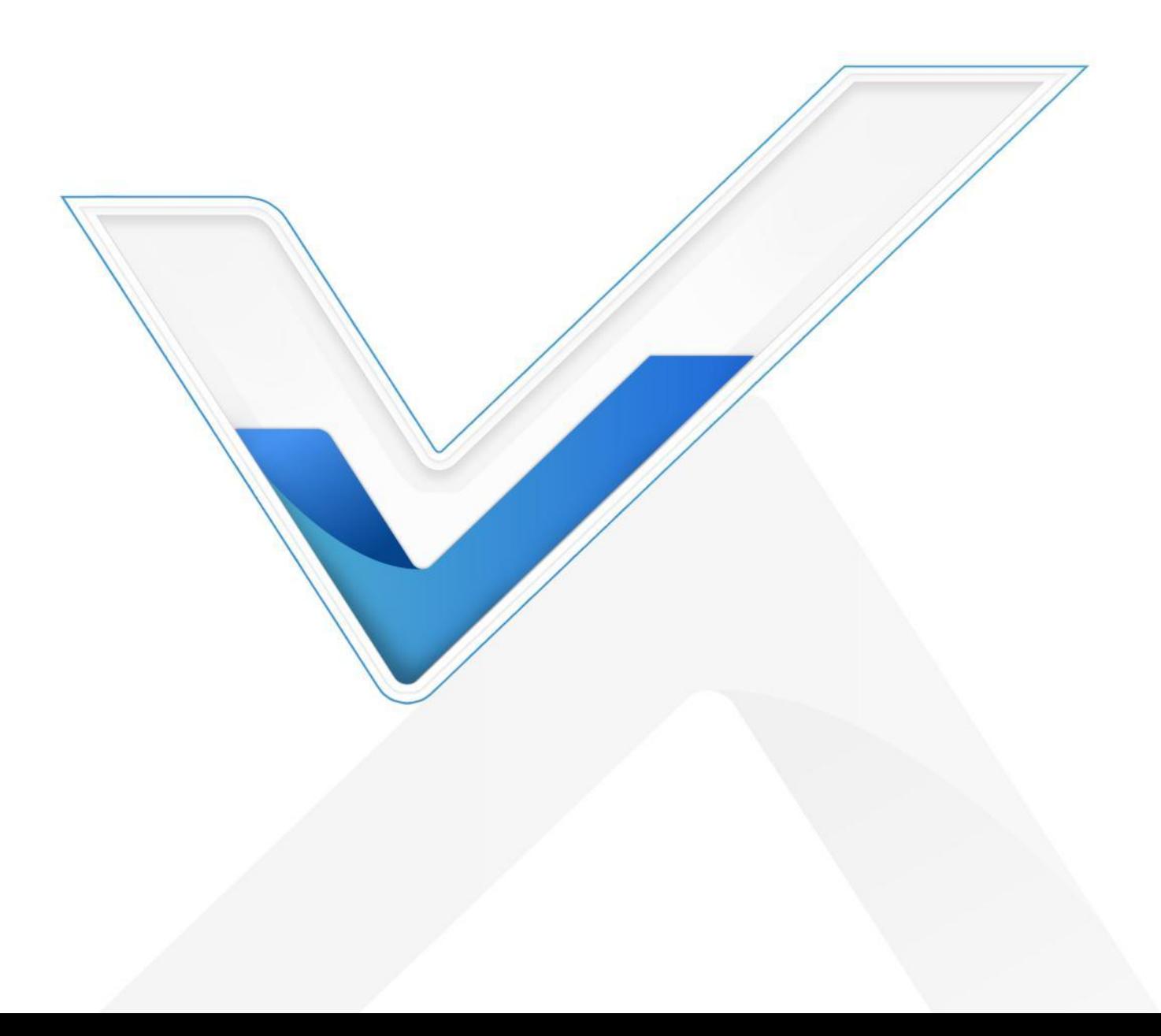

#### **安全须知**

Milesight

- 为保护产品并确保安全操作,请遵守本使用手册。如果产品使用不当或者不按手册要求 使用,本公司概不负责。
- ◆ 设备符合 IEC/EN 60825-1:2014 安全标准, 但使用时请勿直视 ToF 传感器。
- 严禁拆卸和改装本产品。
- \* 为避免火灾和触电危险,请在安装前远离雨水和潮湿的地方。
- 请勿直接触摸处理器等发热部件,以免烫伤。
- 请勿将产品放置在不符合工作温度、湿度等条件的环境中使用,远离冷源、热源和明火。
- 请勿使产品受到外部撞击或震动。
- 请确保产品安装牢固。
- 请确保电源插头已牢固地插入电源插座。
- 请用软布、干布擦拭镜头,去除指印、灰尘等。

#### **产品符合性声明**

VS133-P 符合 CE, FCC 和 RoHS 的基本要求和其他相关规定。

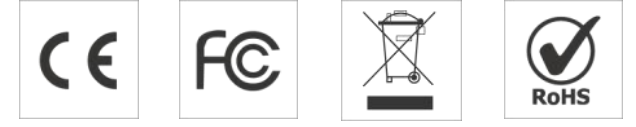

**版权所有© 2011-2023 星纵物联**

#### **保留所有权利。**

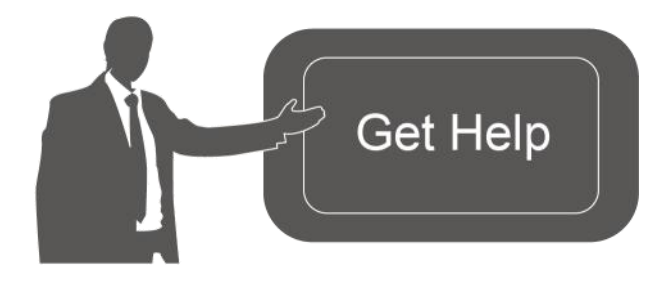

如需帮助,请联系

星纵物联技术支持: 邮箱:contact@milesight.com 电话: 0592-5023060 传真: 0592-5023065 地址:厦门市集美区软件园三期 C09 わかい しょうしょう しんしゃ しんしゃ しんしゃ しんしゃ しんしゃ しんしゃ

#### **文档修订记录**

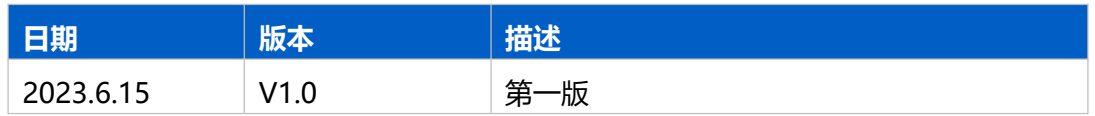

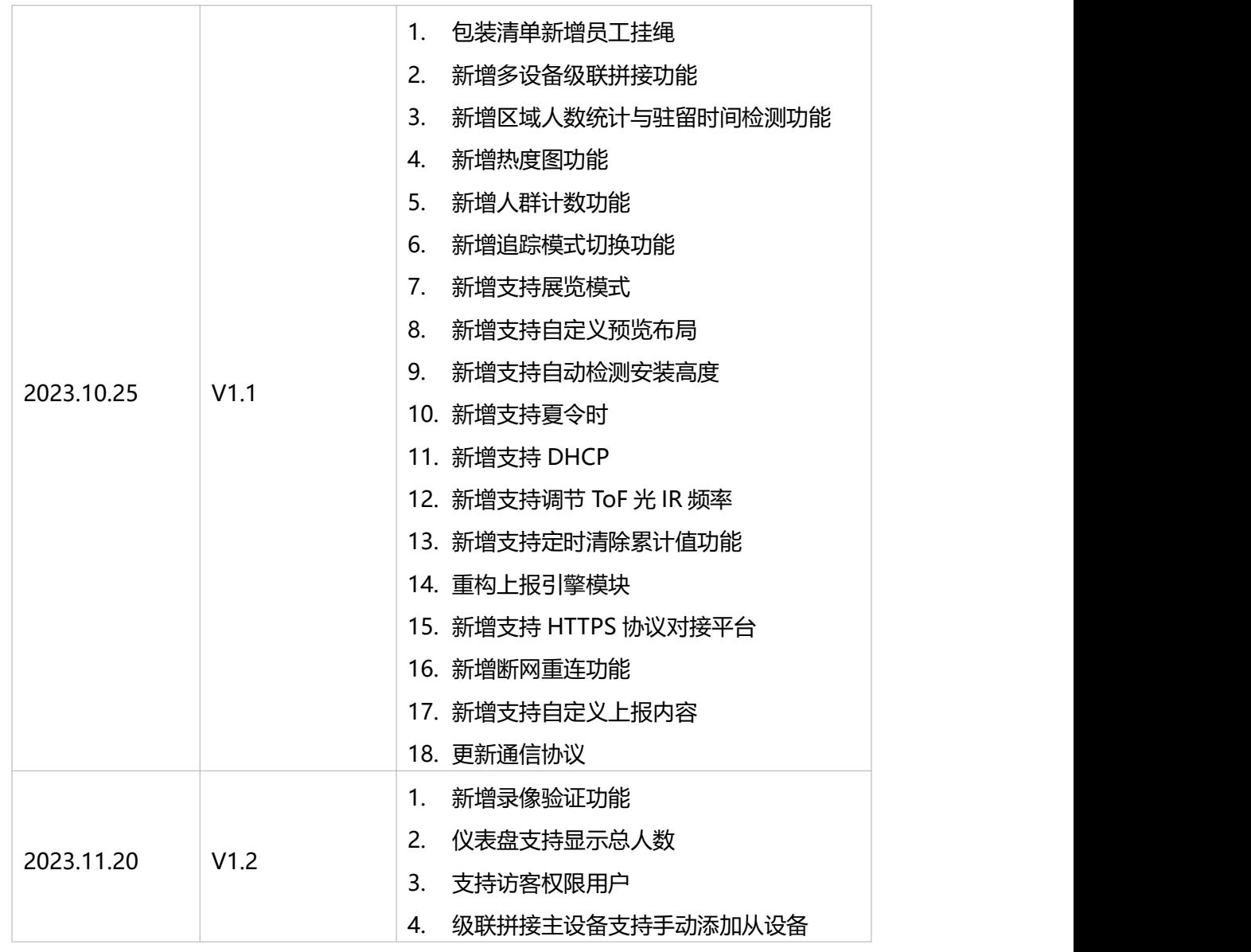

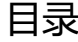

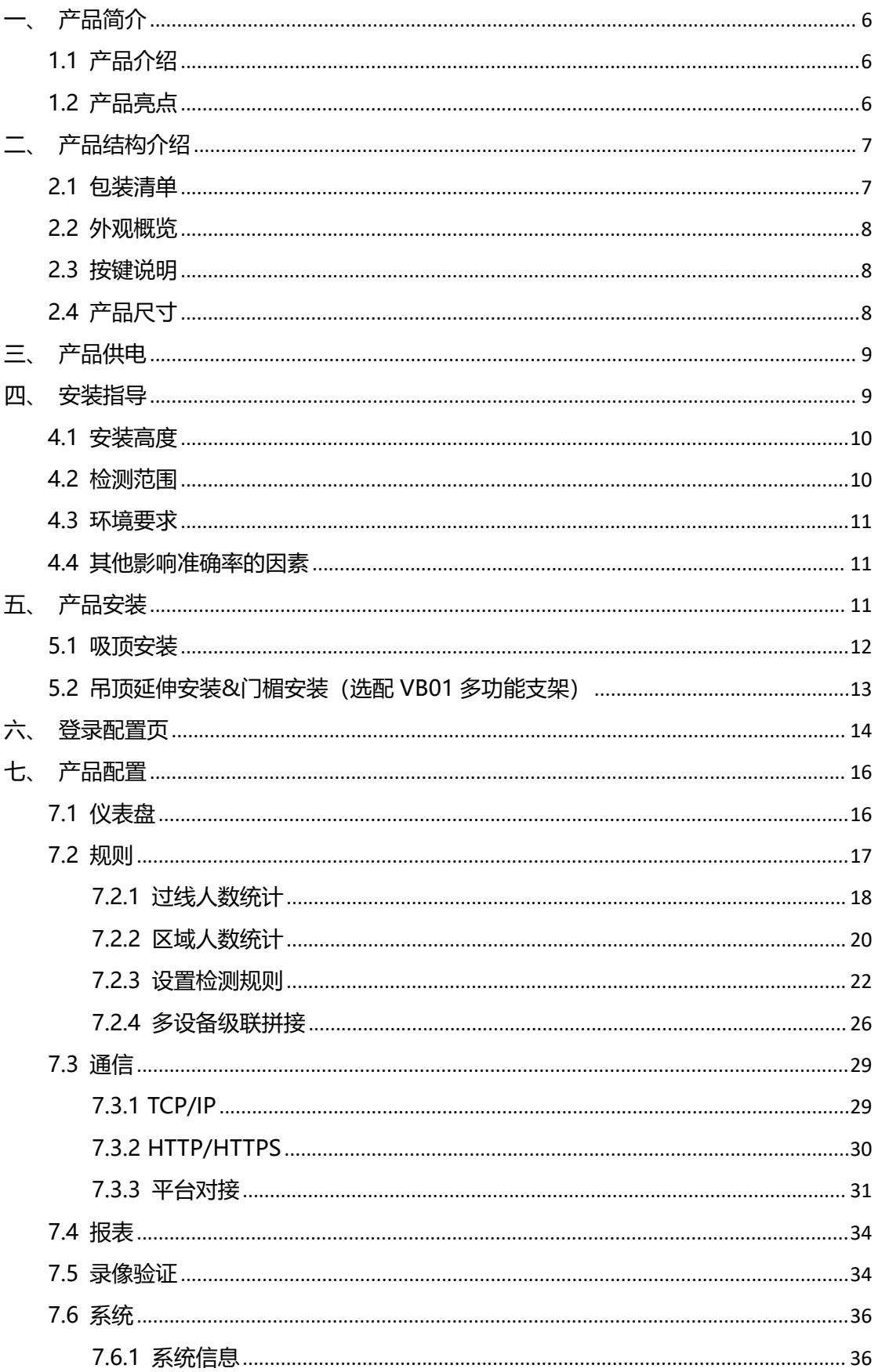

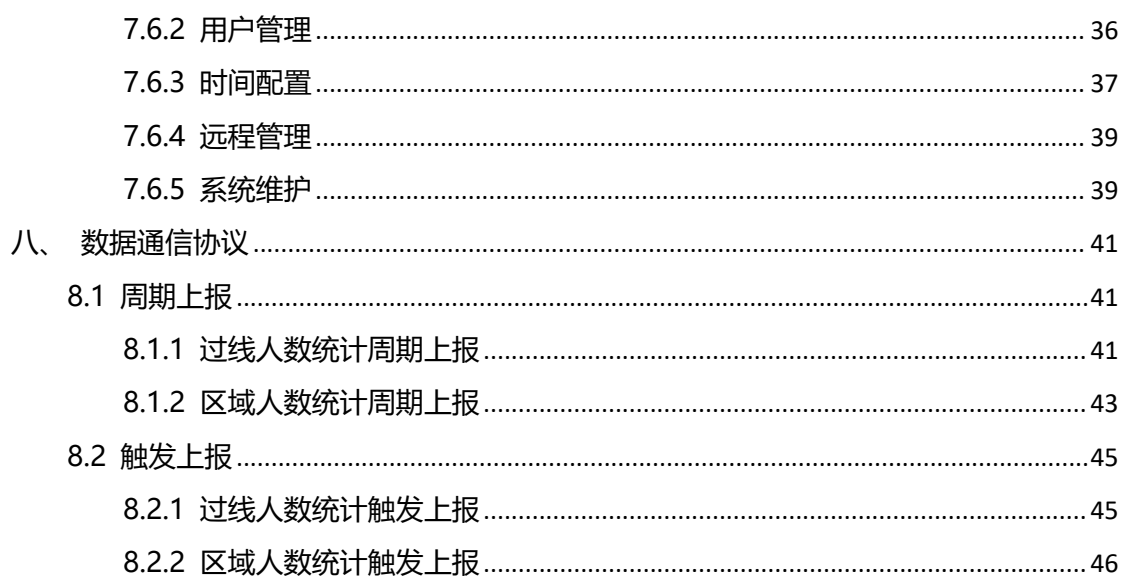

# <span id="page-5-0"></span>**一、产品简介**

 $M$ ilesight

## <span id="page-5-1"></span>**1.1 产品介绍**

星纵物联 VS133-P 是一款专用于精确计算人数的传感器。VS133-P 基于第二代 ToF 技术,可以获得更长、更准确的深度图数据,同时还具备友好的隐私保护。设备搭载人工智 能算法,复杂场景和非人类物体都能得到完美解决。凭借超高的鲁棒性,准确率高达 99.8%。

VS133-P 简单易用,不仅提供友好的 UI 配置界面,也支持对接星纵物联设备管理平台, 实现远程设备监控与管理。同时支持通过 HTTP(S)/MQTT(S)/API 接口多种方式轻松获取人 数统计数据。VS133-P 在零售店、商场、办公室、地铁等场景的入口处或走廊都可以完美 应用。

## <span id="page-5-2"></span>**1.2 产品亮点**

- 超高准确率:基于 ToF 深度图分析与强大 AI 算法平台,准确率高达 99.8%
- 高性能 ToF 模组:基于第二代 ToF 技术,提供更高的采集精度、更大的检测范围、更 强的抗干扰性
- 稳定性强: 不受无光/弱光环境影响, 全黑场景下也能保持高准确率
- 隐私保护:仅作深度图分析,不收集任何图像数据,无惧隐私泄露
- 双向过线人数统计: 支持自定义绘制进出检测线, 实现双向过线人数统计
- 区域人数统计:支持自定义绘制检测区域,精准统计指定区域人数
- 多计数区域:最多可绘制 4 条检测线与 4 个检测区域,同时统计多个空间的进出人数 和区域人数
- 停留时间检测:多维度统计指定区域内的人员停留时间,数字化记录用户的等待时间(区 域)
- 人群计数: 支持按组统计结伴而行的过线人群, 提供更直观的消费人群数据(过线)
- 徘徊过滤:支持过滤掉在入口处来回徘徊目标, 避免反复计数(过线)
- 员工识别:通过识别特定标签,帮助过滤掉员工进出的无效数据,获得更精准的客流情 况
- 成人/儿童区分: 支持针对成人/儿童分别计数, 提供更有价值的分析数据
- 多设备级联拼接: 最多支持 4 台设备级联拼接,扩展设备覆盖范围
- 热度图:支持运动热度图和停留热度图,通过色块快速分析人群运动的密集度与停留时 间分布,以优化数据分析
- 高效配置:通过以太网口便捷配置,搭配友好的 UI 界面,更加简单易用
- Devicehub 远程管理:快速对接星纵物联设备管理系统, 远程监控与管理设备
- 数据实时推送:支持 HTTP(S)/MQTT(S)/API 接口多种方式轻松获取人数统计数据

- 大容量数据存储: 可在本地存储高达 100 万条传感器数据
- 数据重传功能: 支持断网数据重传, 避免数据丢失, 保障数据完整性
- 丰富的工业串口\*: 提供 RS485/DI/DO 等多种类型接口, 多方面满足数据传输应用
- \*:RS485 串口功能正在开发中

## <span id="page-6-0"></span>**二、产品结构介绍**

## <span id="page-6-1"></span>**2.1 包装清单**

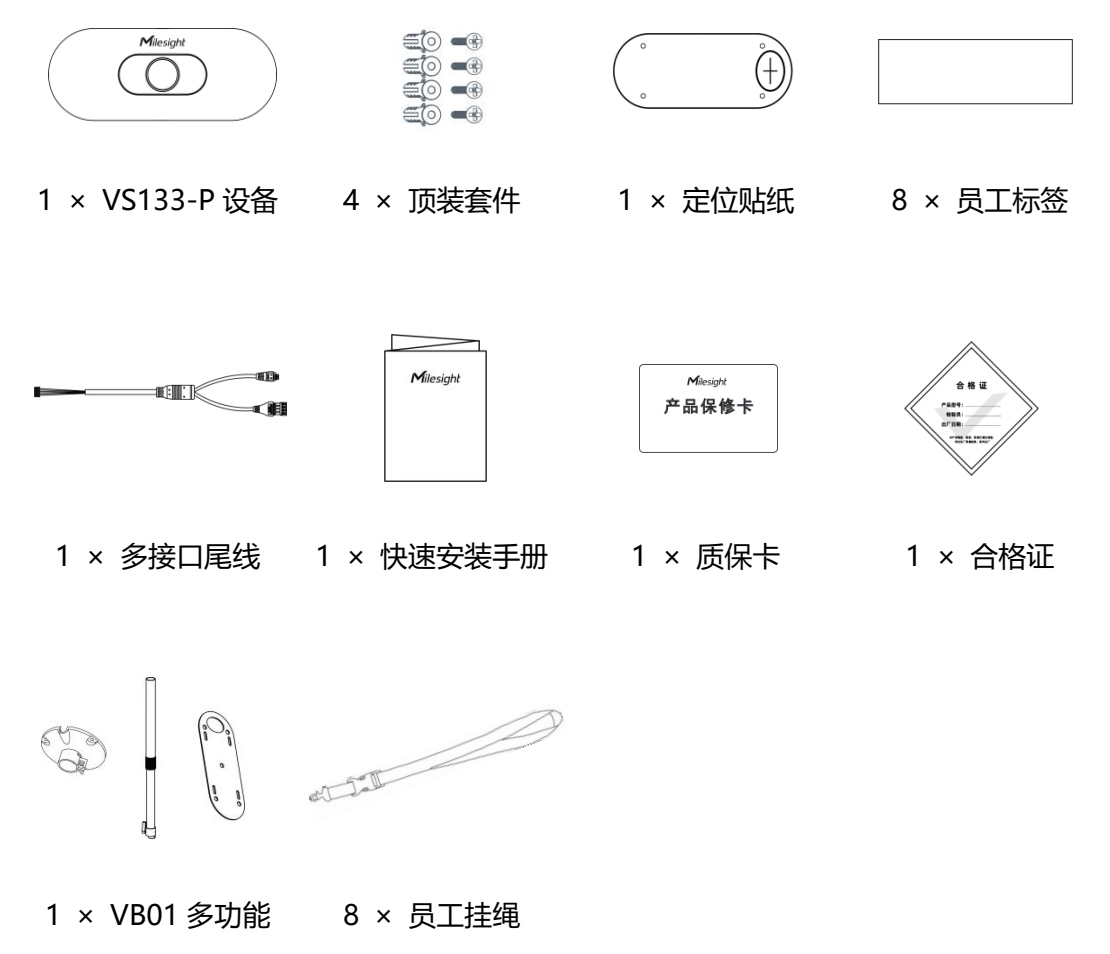

支架套件(可选) (可选)

**如果上述物品存在损坏或遗失的情况,请及时联系您的代理或销售代表。**

# <span id="page-7-0"></span>**2.2 外观概览**

 $M$ ilesight

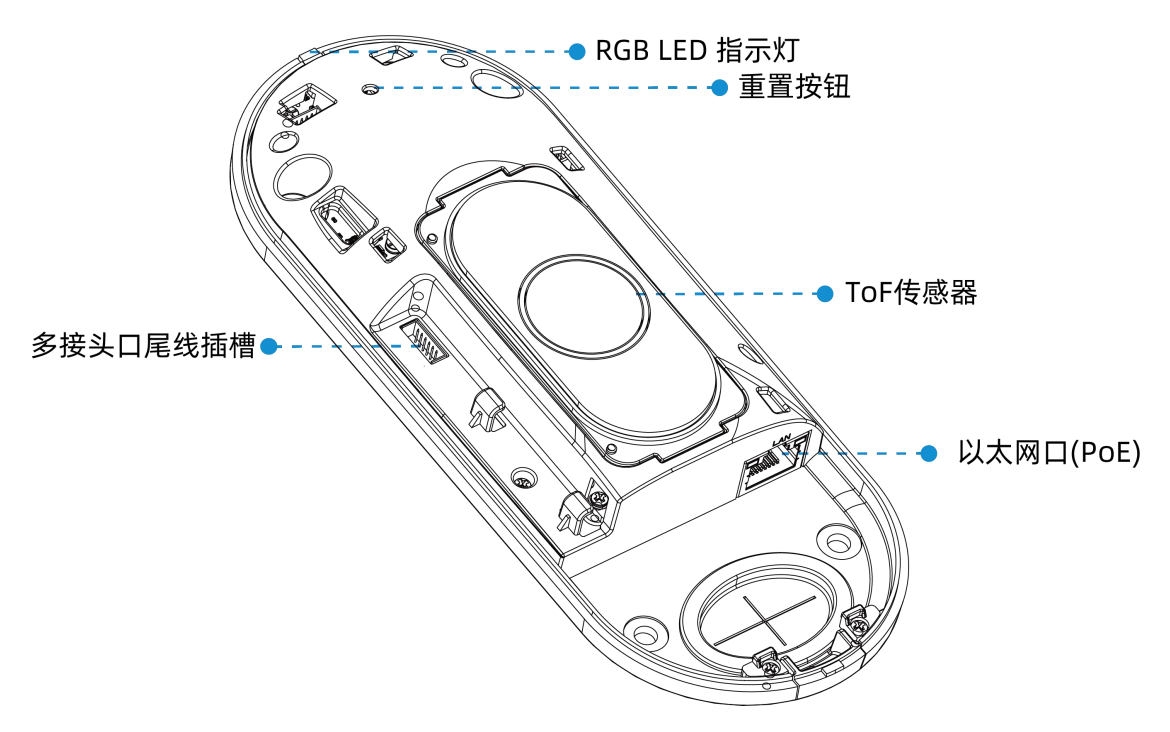

## <span id="page-7-1"></span>**2.3 按键说明**

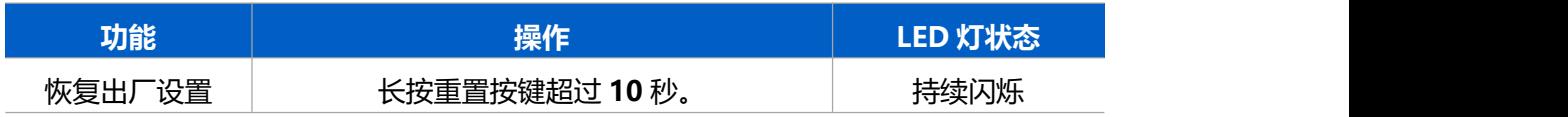

# <span id="page-7-2"></span>**2.4 产品尺寸**

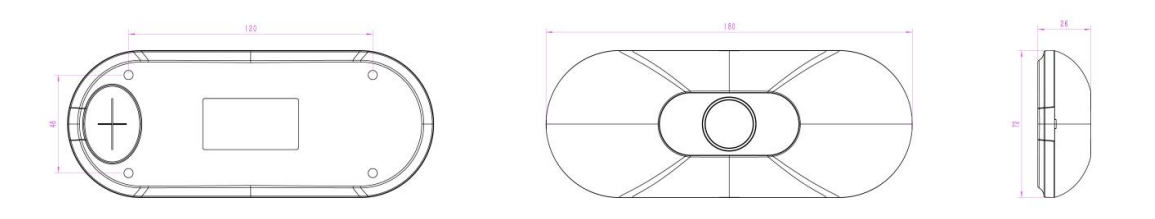

单位:mm

# <span id="page-8-0"></span>**三、产品供电**

 $M$ ilesight

VS133-P 支持 PoE 802.3at 标准,可使用 PoE 交换机或 PoE 供电器供电。

**PoE 交换机供电**

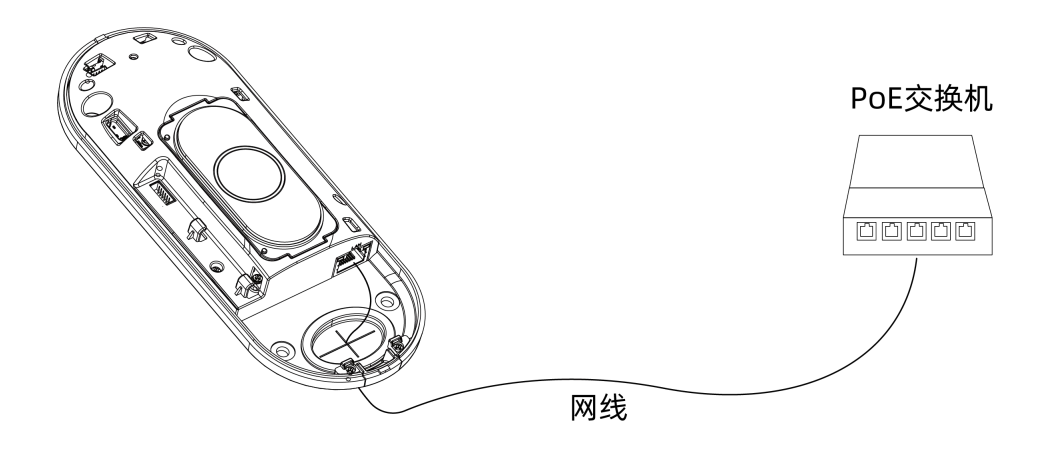

**PoE 供电器供电**

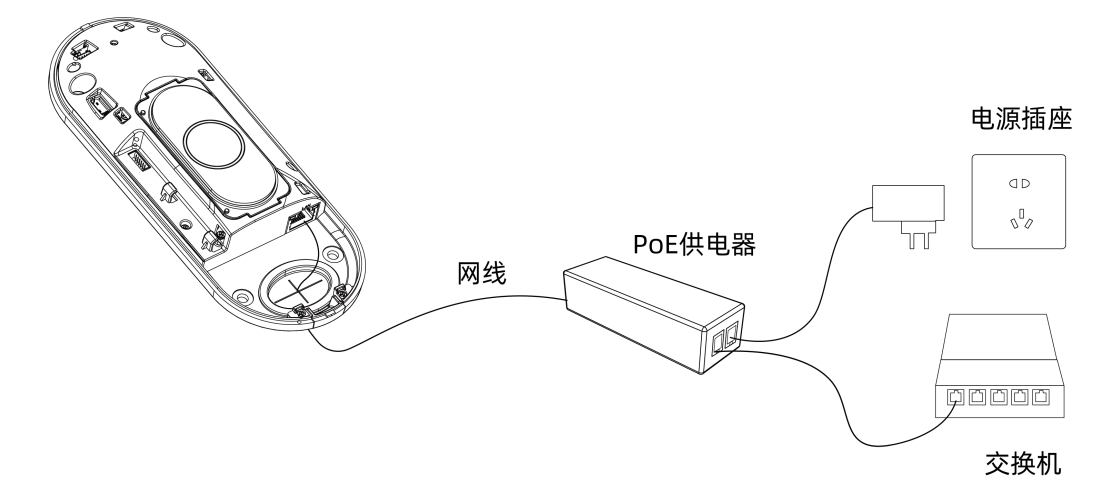

# <span id="page-8-1"></span>**四、安装指导**

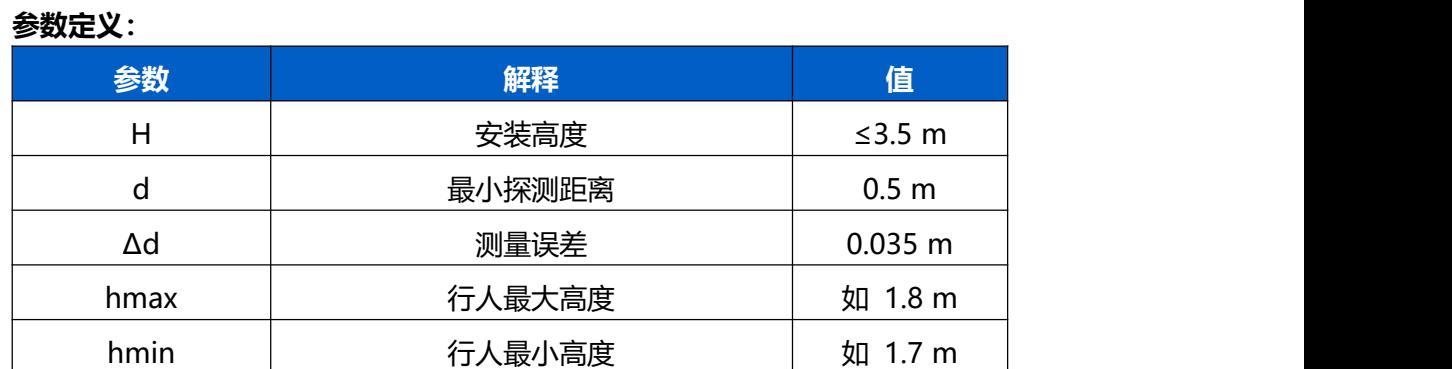

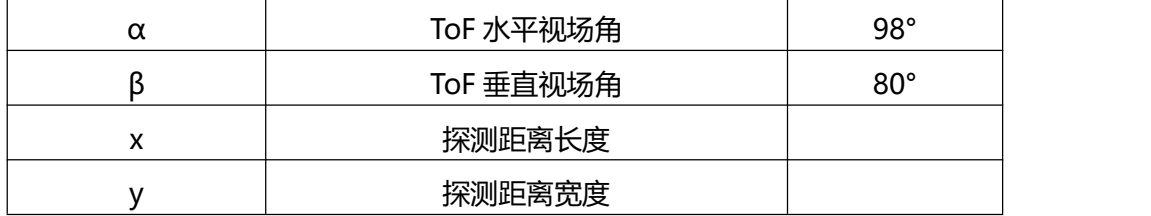

## <span id="page-9-0"></span>**4.1 安装高度**

- 设备最大安装高度为 **3.5** 米
- 设备最小安装高度为 **hmax+d+Δd**。例如,当行人最大高度为 1.8 米时,设备最小安 装高度为 1.8+0.5+0.035=2.335 米。

## <span id="page-9-1"></span>**4.2 检测范围**

设备所覆盖的检测范围与设备视场角、设备安装高度和过线目标高度相关。

- 检测区域的长度大约为 x=2.300×(H-hmin)
- 检测区域的宽度大约为 y=1.678×(H-hmin)

其中, H 表示安装高度, hmin 表示行人最小高度。

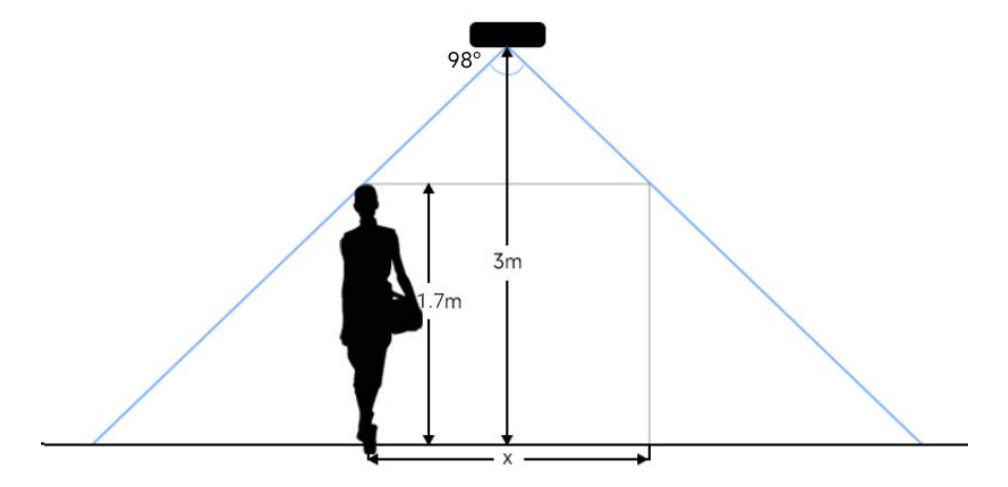

例如,如果行人的最小高度为 1.7 米, 则不同安装高度对应的检测范围如下:

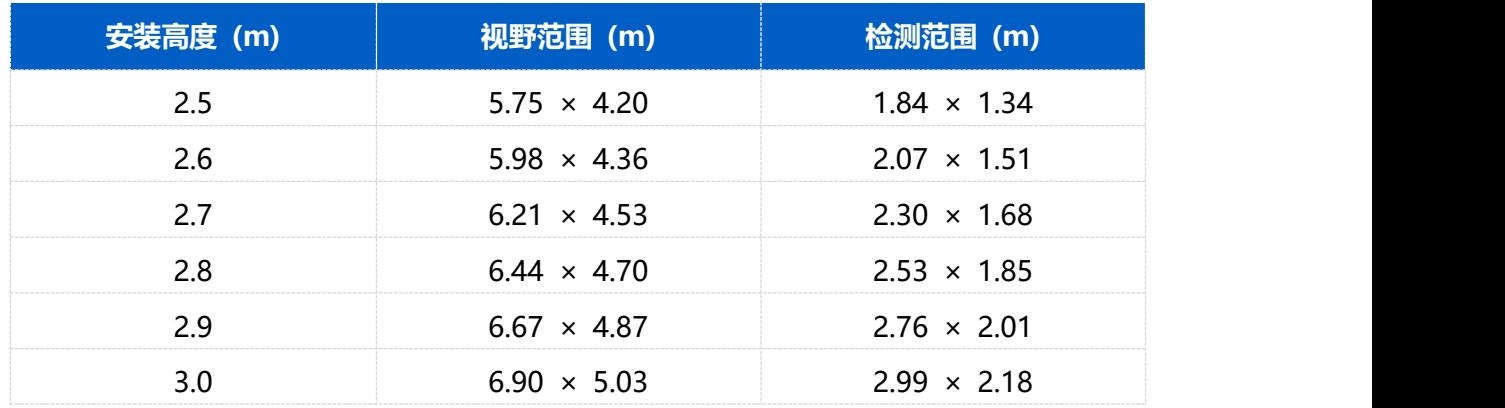

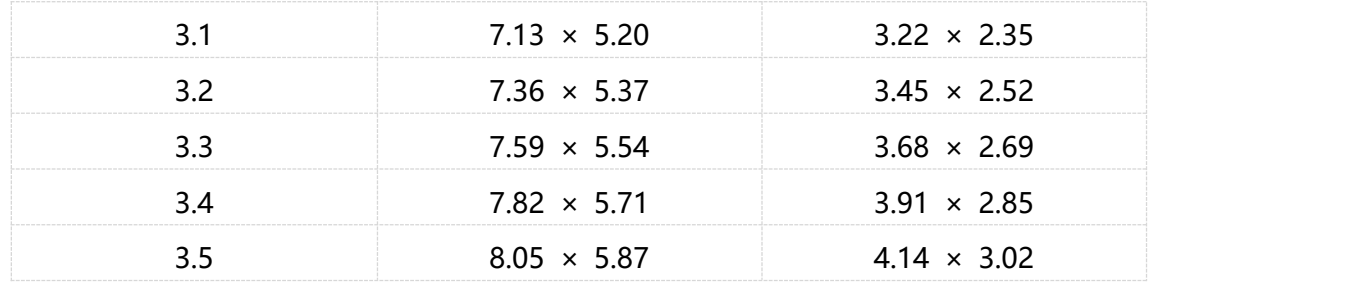

## <span id="page-10-0"></span>**4.3 环境要求**

(1) 黑色地板/地毯可能会影响深度图并产生很多噪点,但不会影响设备计数的准确性;

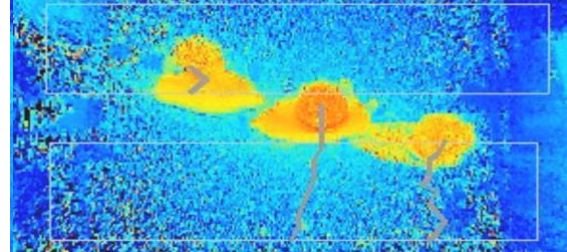

- (2) 请勿在检测区域周边使用波长为 940 纳米的光源,可能会干扰设备,导致计数不准确;
- (3) 请避免阳光直射或反射在 ToF 传感器探头,可能会导致计数不准确。若是阳光照射到 过道上不会影响计数。

## <span id="page-10-1"></span>**4.4 其他影响准确率的因素**

- 戴渔夫帽或肩扛纸箱
- 原因:过线目标不会被准确识别,因为在深度图上看起来不像人类。
- 手持或手推一只足够高的人形娃娃通过

原因:由于在深度图中类似人类,会被错误地检测为人。

# <span id="page-10-2"></span>**五、产品安装**

#### **安装须知:**

- (1) 确保传感器朝下与天花板保持平行,避免倾斜安装。
- (2) 避免红外线直射设备。
- (3) 传感器视野范围内不要有镜子和高反射率的玻璃。
- (4) 确保设备前方 30 厘米半径内不要有物体遮挡 ToF 光。
- (5) 避免将设备安装在墙角,如需靠近墙角请确保设备在短边距离墙壁至少 30 厘米, 在长

边距离墙壁至少 50 厘米。

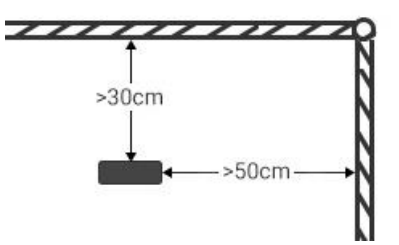

(6) 当设备安装在门框顶部时,建议将门保持常开状态。如果门是常闭状态,请将设备安装 在门的另一侧以免影响门的开合。同时建议设备与门保持至少 30 厘米的距离。

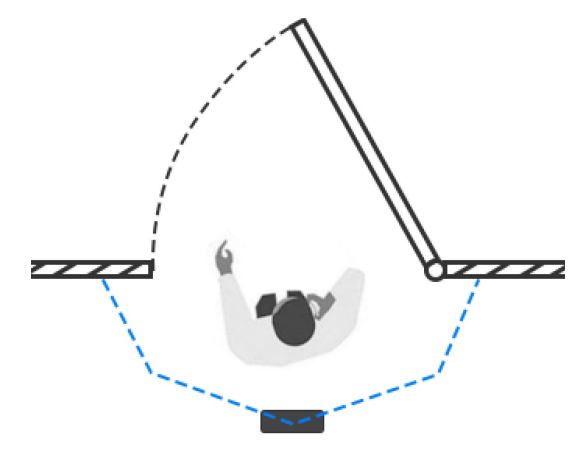

## <span id="page-11-0"></span>**5.1 吸顶安装**

**安装步骤:**

- 1. 确保天花板的厚度大于 30 毫米,然后将安装贴纸贴在天花板上,钻 4 个直径为 6 毫米 的孔。如果需要将电源线延伸到天花板的内部,则需要再钻一个适当大小的线孔。
- 2. 将膨胀螺丝插槽固定在天花板上的孔位中。
- 3. 取下设备上盖,连接所有需要连的线,并将其穿过设备上的线孔。如果需要从设备的侧 面引出电线,可以拆除设备侧面的侧出挡块。(**注**:如果需要使用到 VS133-P 的 Alarm I/O 接口, 请将多接口尾线连接到设备上)

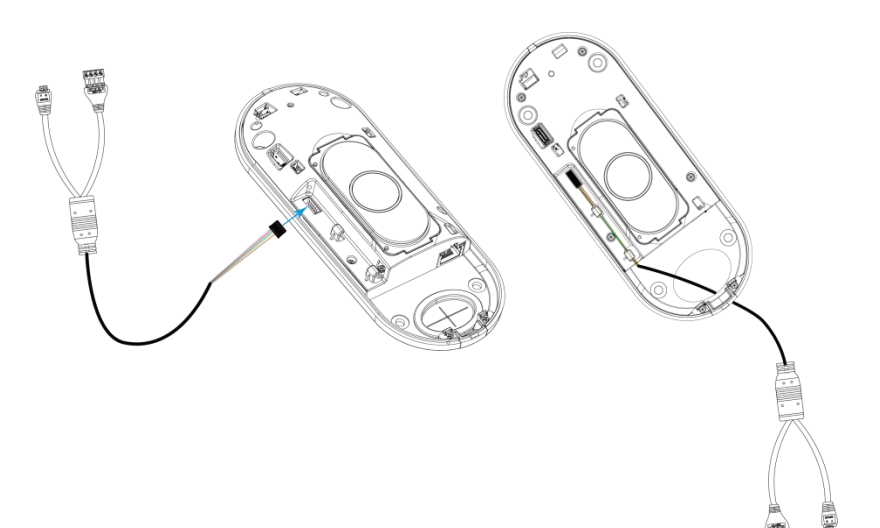

- 4. 通过安装螺丝将设备固定在天花板上。
- 5. 装回设备上盖。

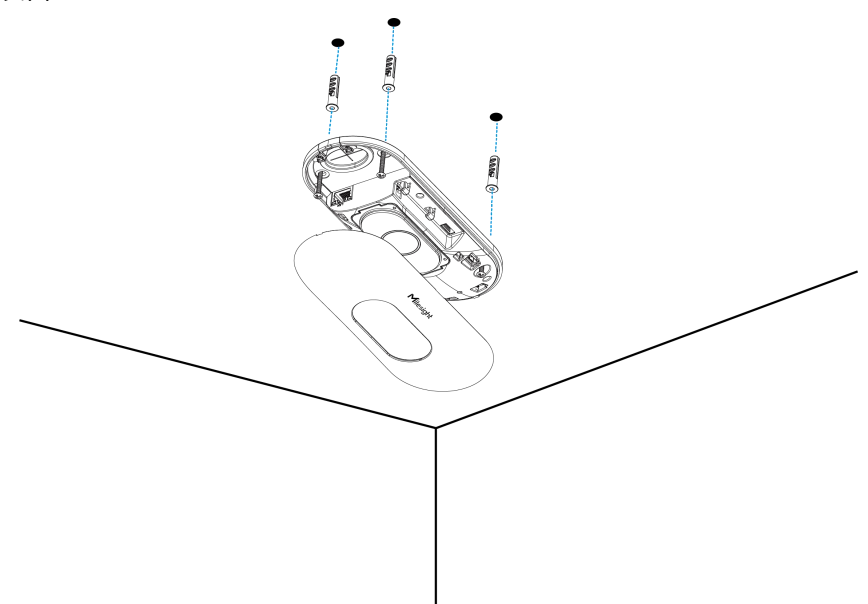

## <span id="page-12-0"></span>**5.2 吊顶延伸安装&门楣安装(选配 VB01 多功能支架)**

#### **安装步骤:**

- 1. 使用 4 颗螺丝将安装板固定在设备上。
- 2. 将多功能支架杆子通过螺丝孔位固定在安装板上。
- 3. 调整杆子的长度,并调整三轴球的方向,然后用手柄拧紧。
- 4. 确定安装位置并钻 3 个孔,将膨胀螺栓固定在安装孔中,然后通过安装螺丝将支架底 座固定。(**注:**如果需要将电线延长到天花板或墙壁内部,则还需要钻一个大小合适的 电线孔。)

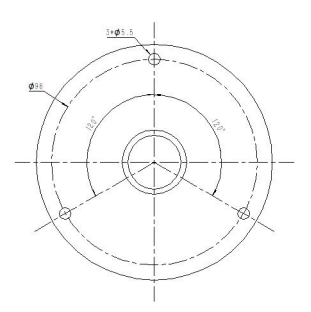

- 5. 取下设备上盖,连接所有需要连的线,并将其穿过杆子的内部。(注:如果需要使用到 VS133-P 的 Alarm I/O 接口, 请将多接口尾线连接到设备上)
- 6. 使用螺丝和螺母将杆子固定在支架底座上。

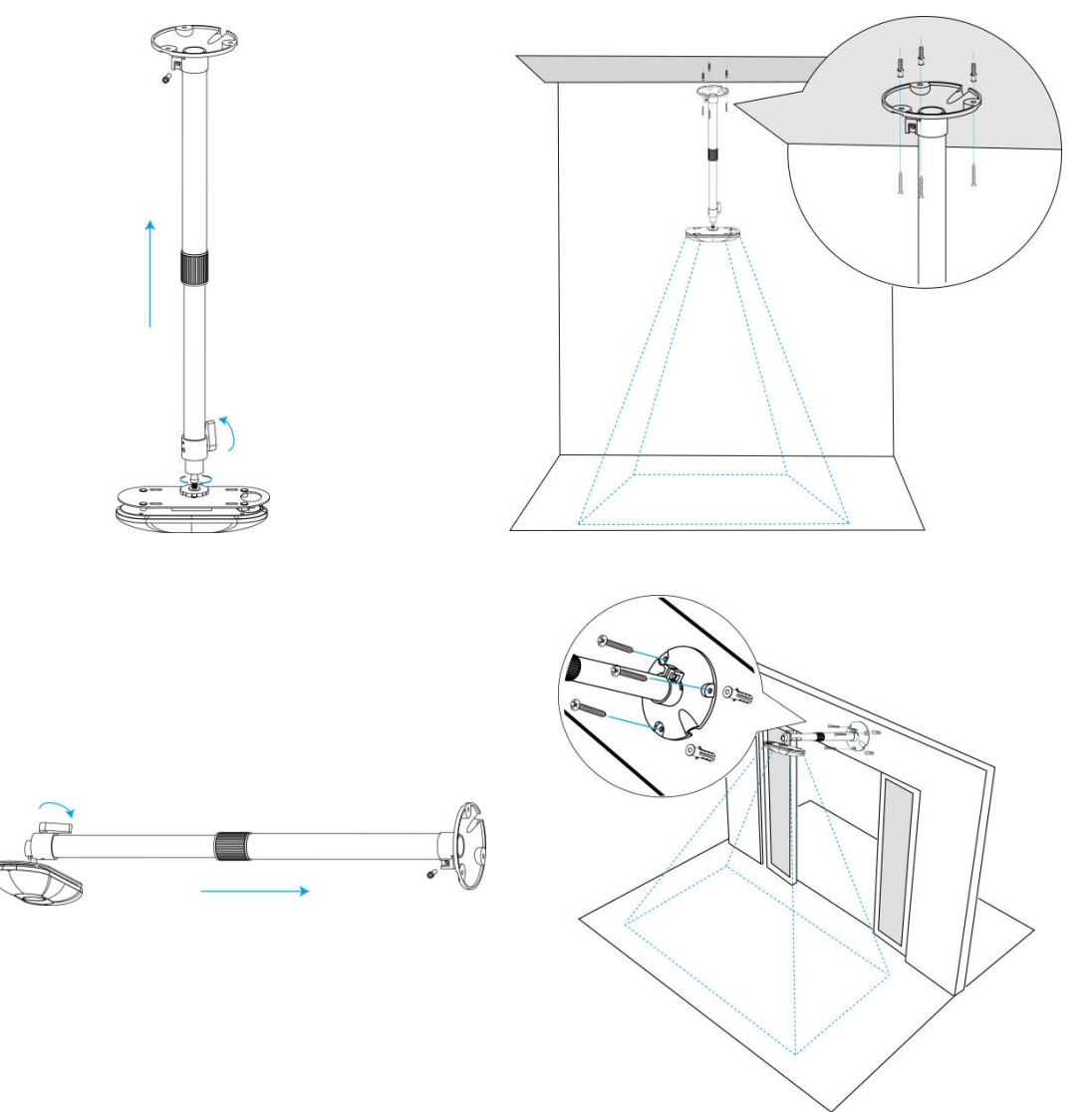

# <span id="page-13-0"></span>**六、登录配置页**

VS133-P 支持通过网页界面配置管理,可连接以太网口登录网页配置界面。建议使用谷歌、

Microsoft Edge 浏览器。

#### **默认配置:**

 $M$ ilesight

网口 IP: 192.168.5.220

#### **配置步骤:**

步骤 1: 产品上电自动开机;

步骤 2: 将电脑与设备直接通过网口连接;

步骤 3:手动将电脑网段修改为 192.168.5.xx;

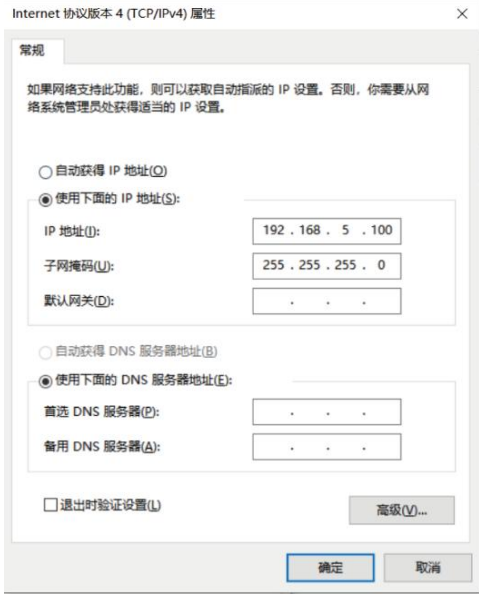

步骤 4:使用 192.168.5.220 访问并登录网页;

步骤 5:初次使用需要在弹出的设置窗口自定义登录密码,还可根据需要设置 3 个密保问题。 完成设置后使用默认用户名 (admin) 和自定义密码完成登录。

**注意:**

(1) 密码长度为 8~16 个字符,且至少包含两种及以上字符(数字、英文字母和英文符号);

(2) 如有设置密保问题,可在忘记密码时点击"忘记密码?"回答 3 个密保问题重置密码。

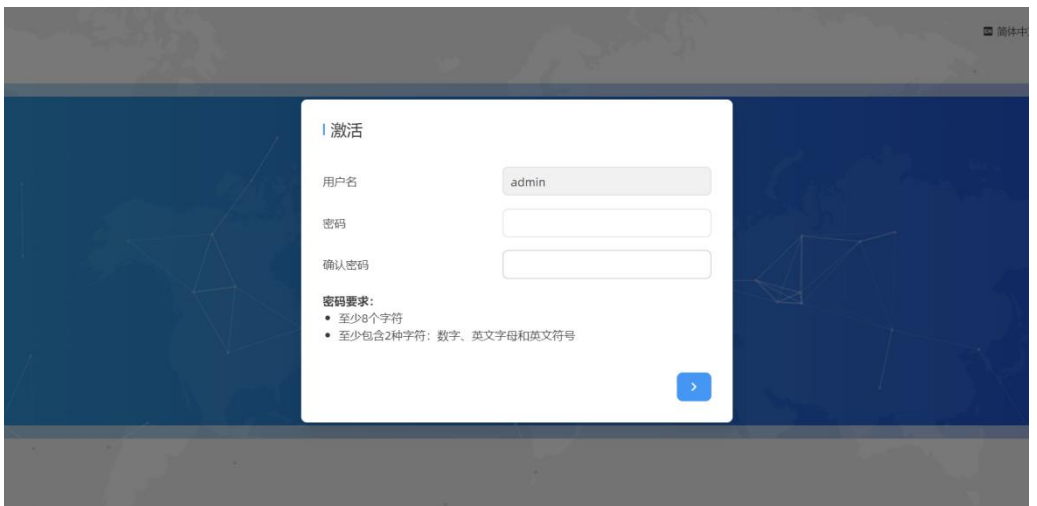

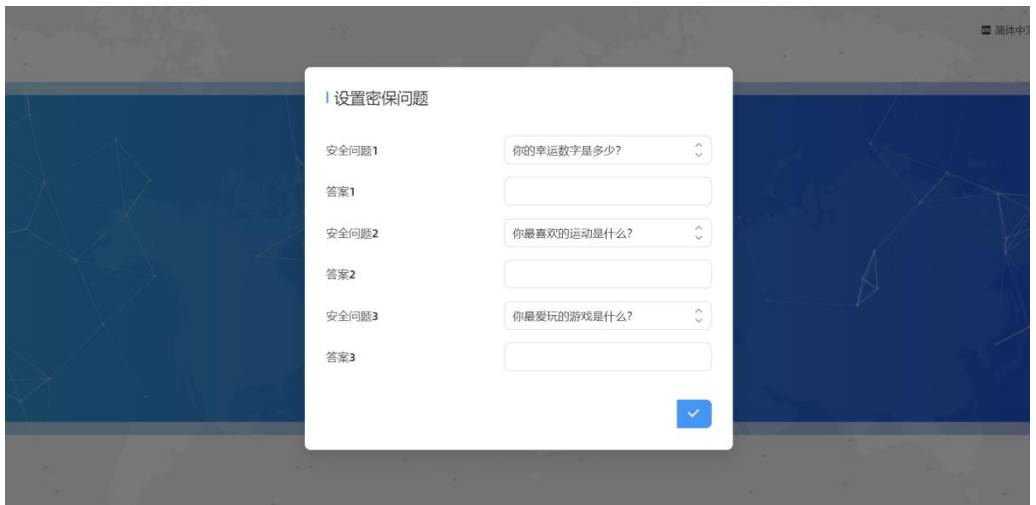

# <span id="page-15-0"></span>**七、产品配置**

# <span id="page-15-1"></span>**7.1 仪表盘**

当登录设备后,首先进入的是仪表盘,如下图:

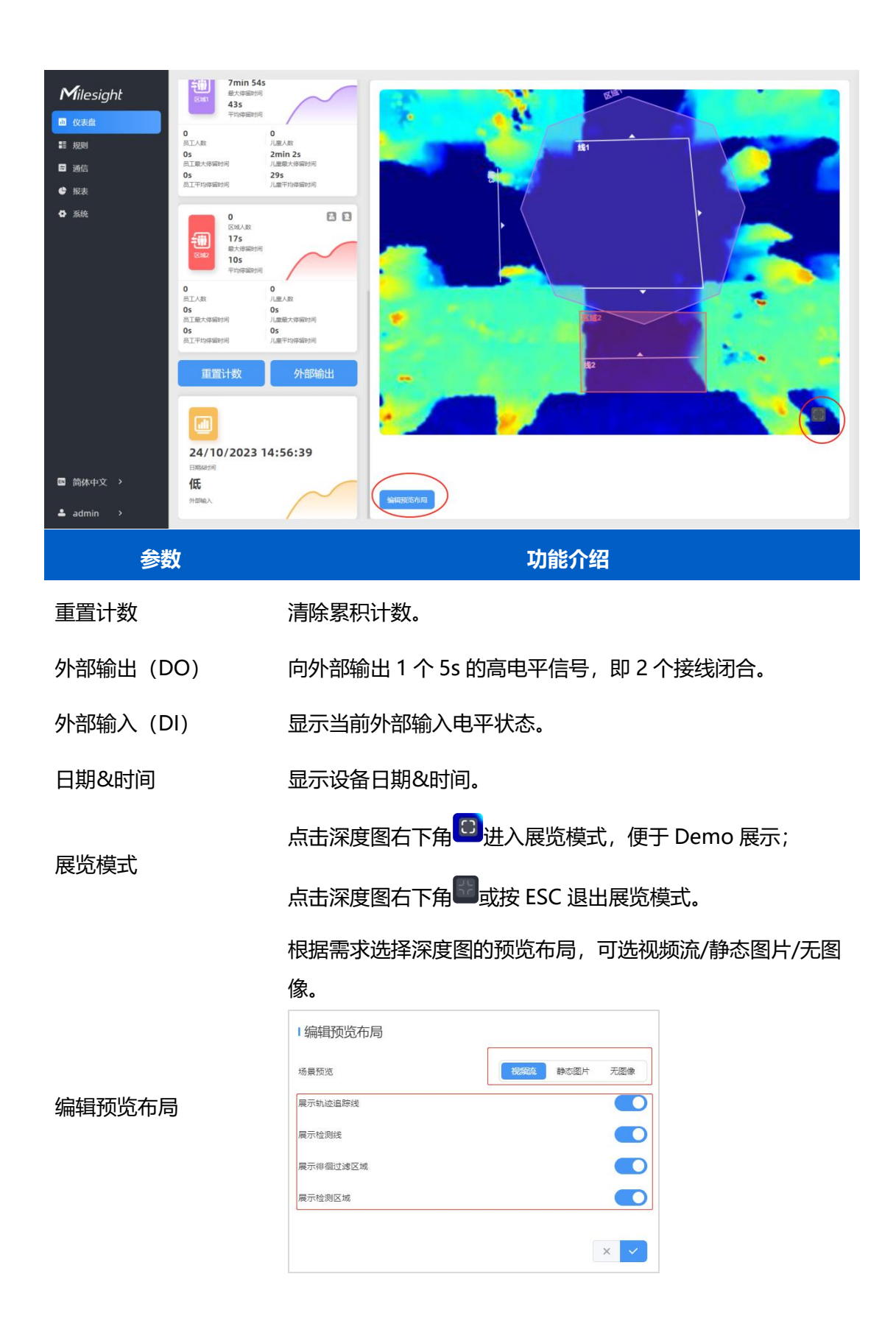

## <span id="page-16-0"></span>**7.2 规则**

VS133-P 具备强大的人数统计功能(过线人数统计/区域人数统计/热度图等等)。不仅支 持单设备独立工作,也支持多设备级联拼接功能来扩展检测范围,实现大面积覆盖,如大型 商场较宽的出入口位置。

- 单机模式: 单设备独立工作, 不使用级联拼接功能。
- 主设备模式: 级联拼接时作为主设备, 接收来自从设备的目标轨迹视图, 统筹完成所有 计数、规则设置、数据推送等功能。
- 从设备模式: 级联拼接时作为从设备, 仅起到扩展主设备检测范围的作用。

#### <span id="page-17-0"></span>**7.2.1 过线人数统计**

#### **绘制进/出检测线**

绘制人员"进"与"出"的分界线,最多支持绘制 4 条独立的检测线(线 1/线 2/线 3/线 4), 每条检测线最多可绘制 4 条边。检测线进/出方向取决于绘制方向。△ 顶点方向为"进", 反之为"出"。

**步骤 1**:点击"绘制检测线"按钮,鼠标移动到深度图画面内即可开始绘制。

**步骤 2**:单击鼠标左键开始绘制起始点,拖动鼠标划线,继续单击左键绘制第二个折线点。 单击鼠标右键结束绘制或绘制边数达到 4 边时自动结束。

**步骤 3:**绘制完成后支持快速翻检测方向,单击鼠标左键选中检测线,点击"翻转箭头方向"。 **注意:**

(1) 为确保检测目标能够完全通过检测线,检测线需垂直于进/出方向。同时检测线需要绘 制在检测区域中心,保证周围无其他杂物干扰;

(2) 为确保传感器在检测目标通过检测线之前对其有稳定的识别和跟踪,从而使检测和计数 更加准确,检测线两侧需留出一定范围的识别区域。

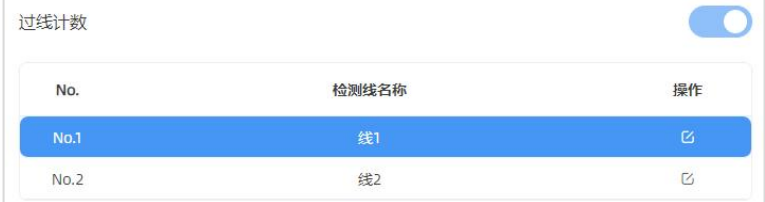

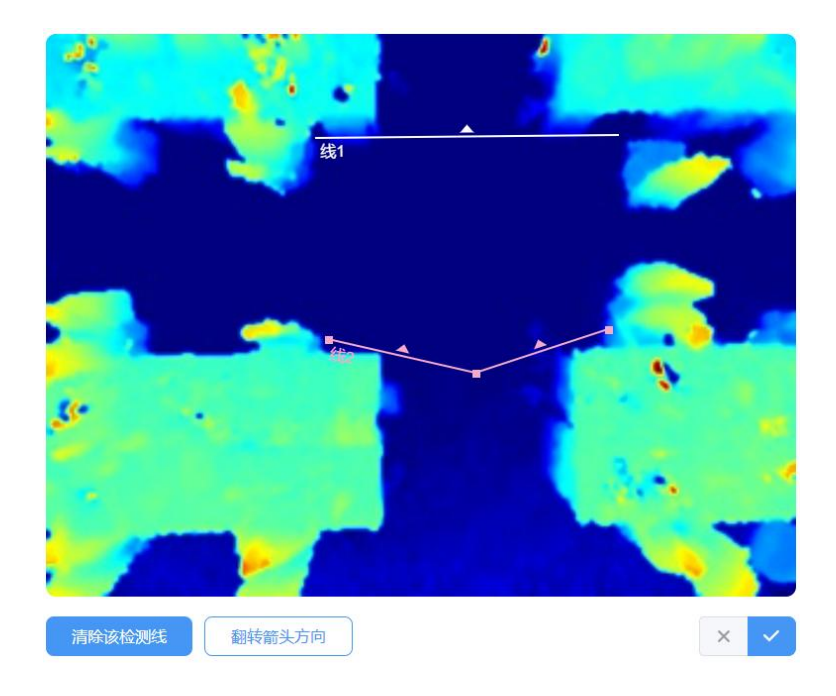

#### **绘制徘徊过滤区域**

设备支持徘徊过滤功能,过滤掉在入口徘徊实际未进/出的人员,避免重复计数。启用该功 能后,需要为每条检测线绘制一个徘徊过滤区域。

**注意:**未绘制区域的检测线将当做未启用徘徊过滤功能正常进/出计数。

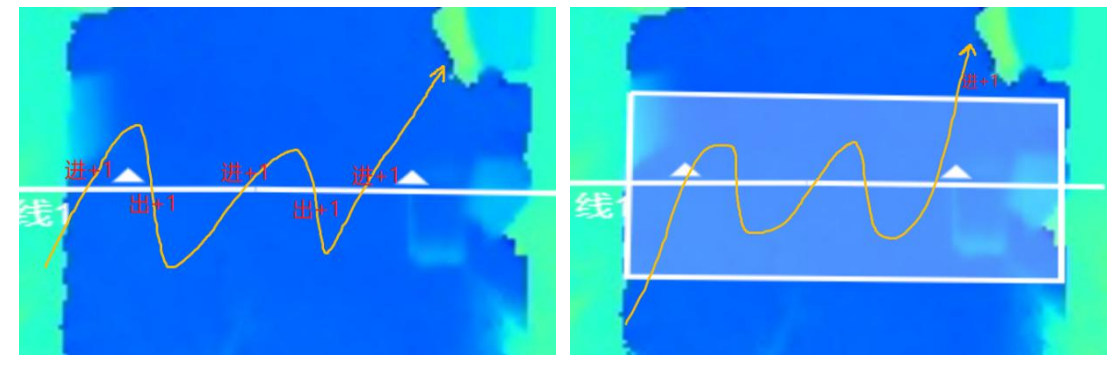

未启用徘徊过滤 启用徘徊过滤

**步骤 1**:启用**徘徊过滤**功能后,点击"绘制"按钮,鼠标移动到深度图画面内即可开始绘制, 每个区域最多可绘制 10 条边。

**步骤 2**:单击鼠标左键开始绘制起始点,拖动鼠标进行绘制,单击左键继续绘制第二个顶点。 单击鼠标右键首尾相连自动形成绘制区域或绘制达到 10 条边时自动首尾相连。

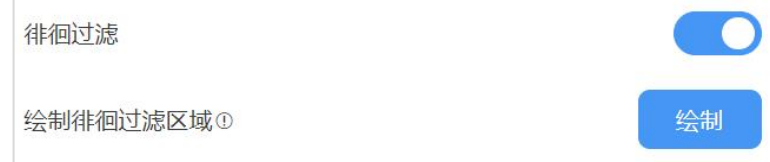

 $\mathbf{M}$ ilesight

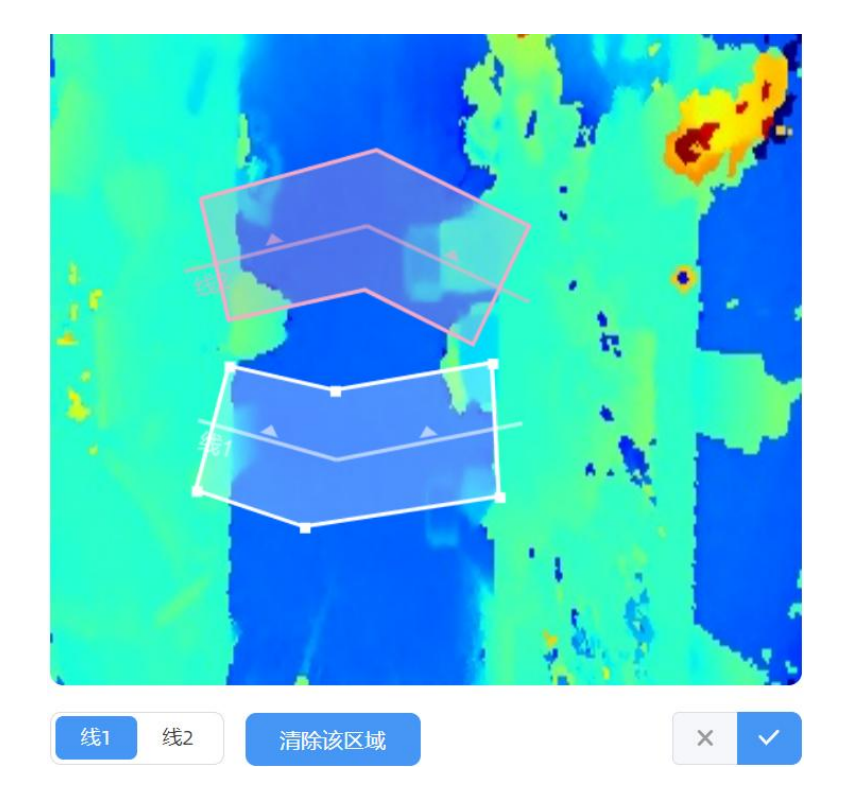

## **人群计数(分组计数)**

设备支持分组计数功能。如零售行业,结伴而行的人群一般只有一个消费目标(记为一组), 通过分组计数,可以更加直观的体现消费人群数据。**注意:**该功能仅适用过线人数统计。 **识别逻辑**:需同时满足检测目标间距离相近、行进方向一致、速率接近才可以判定为一组。 **步骤**:在"规则"->"计数策略"启用人群计数功能后,每条检测线均会按组统计结伴过 线的人群。

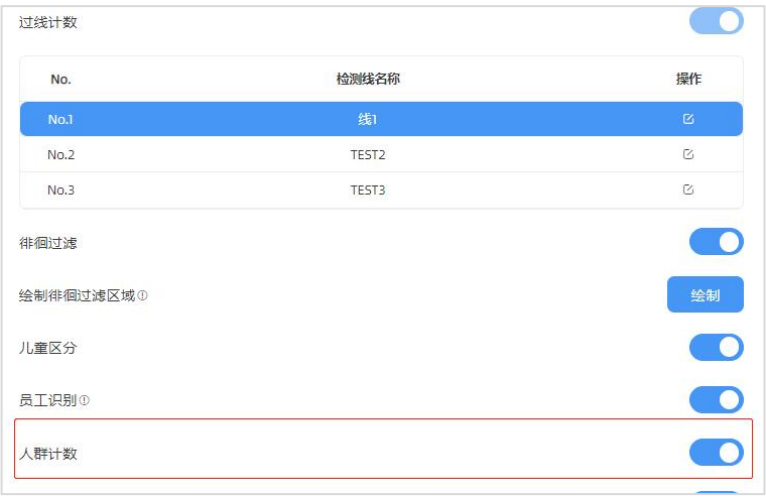

## <span id="page-19-0"></span>**7.2.2 区域人数统计**

VS133-P 支持统计指定区域的人数以及区域内人数停留时间, 提供更有价值的分析数据。 设备最多支持绘制 4 个独立的检测区域,每条检测区域最多可绘制 10 条边。

**步骤 1**:启用区域检测功能,点击"添加"按钮,然后鼠标移动到左侧深度图画面内即可开 始绘制。

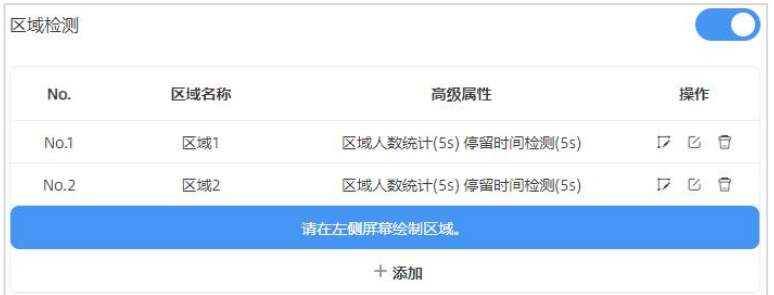

**步骤 2**:单击鼠标左键开始绘制起始点,拖动鼠标划线,继续单击左键绘制第二个点。单击 鼠标右键首尾相连结束绘制或边数达到 10 边时自动完成绘制。

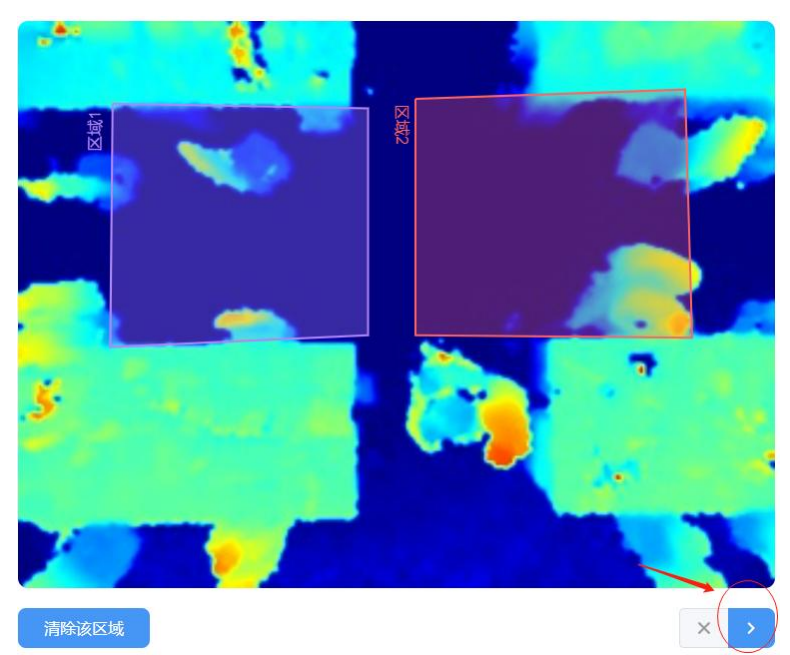

**步骤 3**:区域绘制完成后,点击深度图右下角的" "按钮配置区域人数统计高级功能和停 留时间检测。

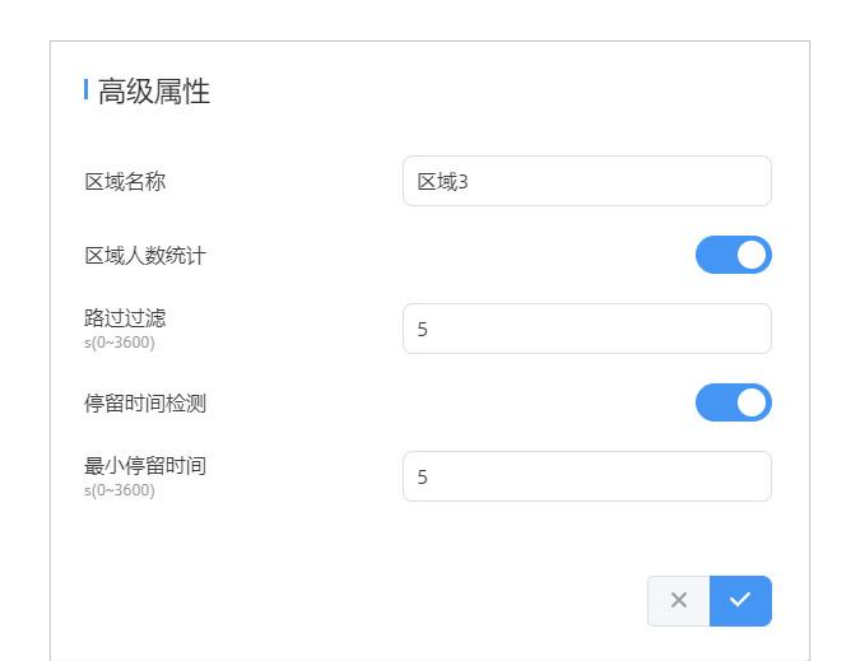

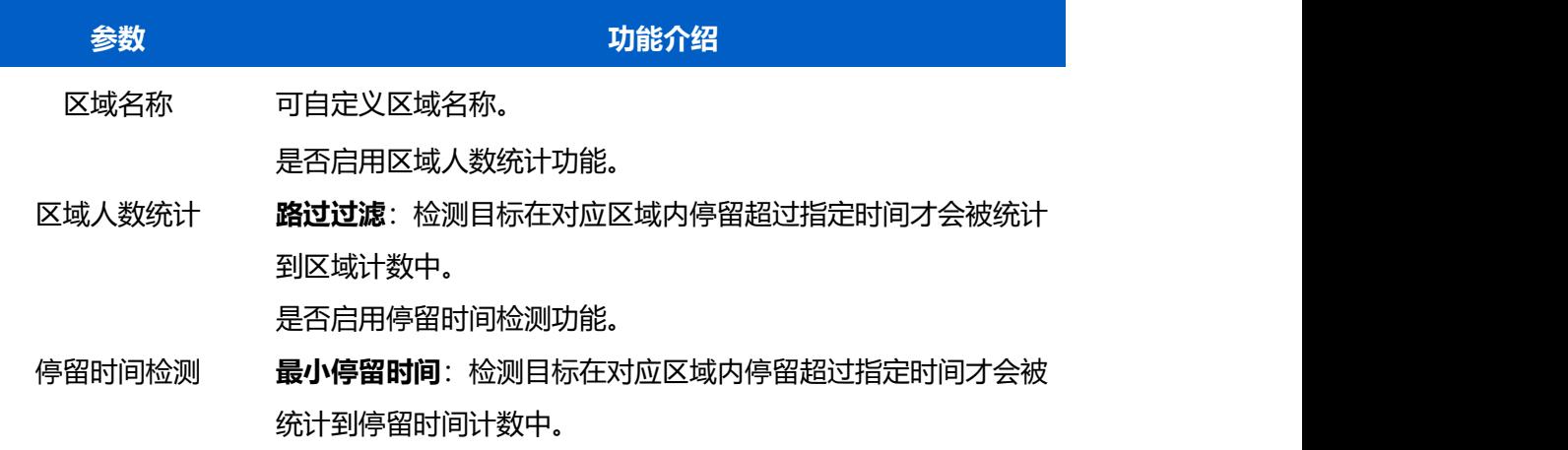

## <span id="page-21-0"></span>**7.2.3 设置检测规则**

#### **1. 部署参数设置**

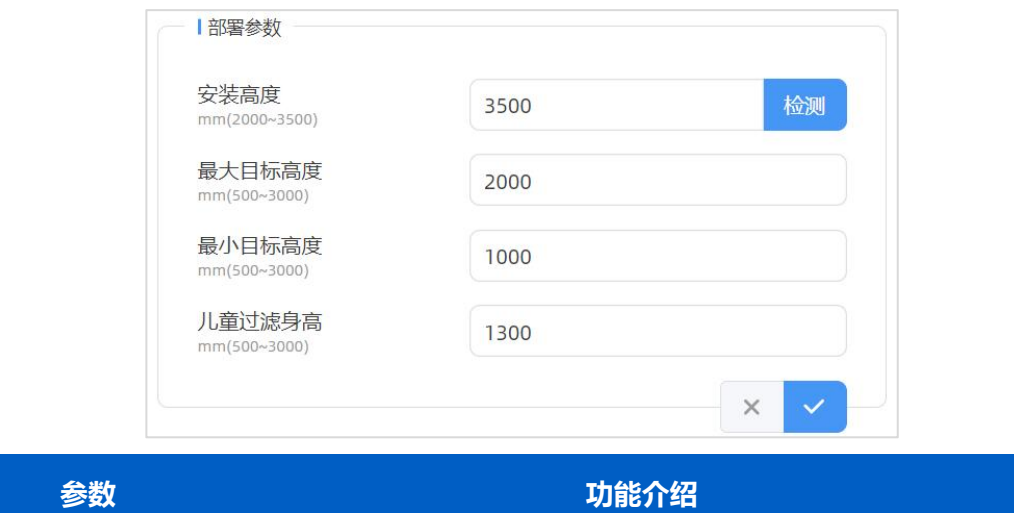

设备安装高度,支持手动配置也可以点击右侧"检测"按钮自动检测 安装高度。可配置范围 2000~3500mm。

安装高度 **注意:**自动检测安装高度功能不适用于吸光能力较强的地面,如黑色/ 灰色地毯等,可能导致测距错误。

最大目标高度 过滤掉超过最大目标高度的过线目标,默认 2000mm,可配置 500~3000mm。

最小目标高度 过滤掉低于最小目标高度的过线目标,默认 1000mm,可配置 500~3000mm。 配置儿童身高最大值, 即儿童/成人身高分界线, 默认 1300mm, 可 配置 500~3000mm。

检测目标身高 ≤ 过滤身高,判断为**儿童**

儿童过滤身高 ● 检测目标身高 > 过滤身高,判断为**成人** 

#### **注意:**

儿童过滤身高<最大目标高度

儿童过滤身高>最小目标高度

**2. 计数策略设置**

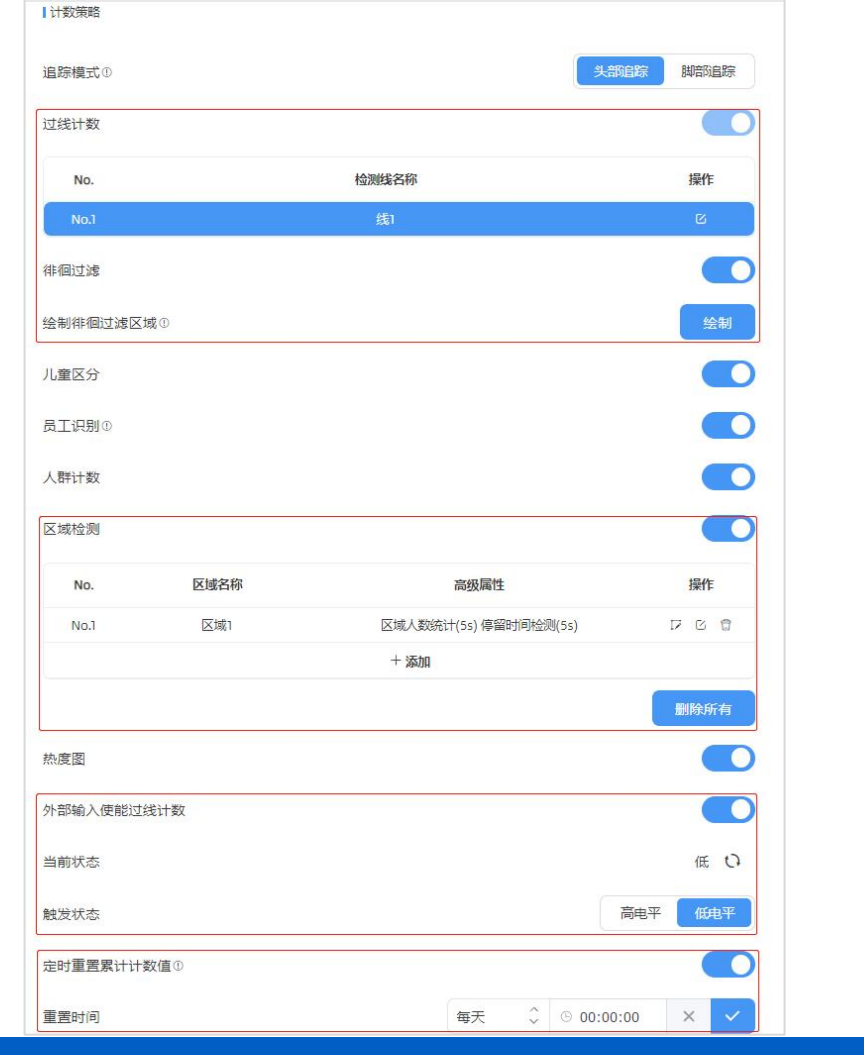

追踪模式

## **参数 功能介绍**

可选头部追踪或脚部追踪。

**头部追踪**:检测线/检测区域应划在悬空的平面,如线 3。 **脚部追踪**:检测线/检测区域应划在对应的地面,如线 2。选择脚 部追踪时,需确保检测目标的脚在虚线框中活动,才可以更好的追 踪脚部轨迹。

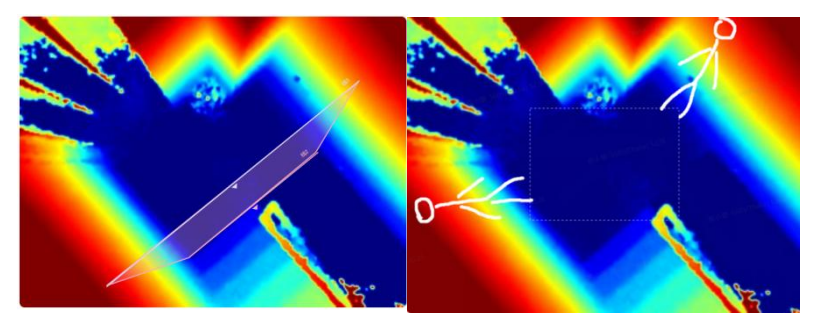

#### **注意:**

(1) 多设备级联拼接 (主/从设备模式) 时, 仅支持脚部追踪

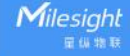

- (2) 单机模式时, 根据安装高度选择
	- **安装高度<2.8m 时, 推荐使用头部追踪模式**
	- 安装高度≥2.8m 时, 推荐使用脚部追踪模式

默认启用状态(不支持关闭)。

#### 过线人数 参考 7.2.1 章节

过线人 持过滤在入口徘徊实际未进入的人员, 避免重复计数。关闭后, 目 数统计 标只要过线就会计数。 **注意** 徘徊过滤 \_ \_ \_ \_ …………………………………………… 是否启用徘徊过滤功能。启用后, 请绘制徘徊过滤区域, 该功能支 标只要过线就会计数。**注意:**一条检测线关联一个徘徊过滤区域。 参考 7.2.1 章节

是否启用人群计数功能。

人群计数 参考 7.2.1 章节

区域人 是否启用区域人数统计功能。 区域检测

数统计 参考 7.2.2 章节

儿童区分 是否启用儿童区分功能。启用后,即可通过配置"儿童过滤身高" 区分儿童/成人。

员工识别 绳区分员工与顾客。**注意:**员工需佩戴特定标签,如双肩贴反光条、 是否启用员工识别功能。启用后,即可通过识别反光标签或员工挂

佩戴特制挂绳等。

是否启用热度图功能。热度图是一种通过色彩表示数据集中程度的 可视化工具,它可以帮助我们快速看到数据中哪些区域更热门或更

热度图 活跃。启用后,可以在报表中查看热度图数据。

**运动热度图**: 显示了人群运动的密集度

**停留热度图**:显示了人群停留的时间分布

默认关闭, 启用后当有人员经过时会同步判断 DI 接口的当前状态 是否满足触发状态,满足后才会进行计数,不满则不计数。

外部输入使能计数 **当前状态**:DI 接口当前状态

**触发状态**:可选高电平或低电平

- 高电平: 当 DI 当前状态为高电平时, 此时人员经过才会计数
- 低电平: 当 DI 当前状态为低电平时, 此时人员经过才会计数 启用后,设备将根据**重置时间**,定时重置累计计数值。

定时重置累计计数 累计计数值包括:

值 ● 各检测线的总进入/离开人数值

● 各检测区域的最大/平均驻留时间值

## <span id="page-25-0"></span>**7.2.4 多设备级联拼接**

该功能主要是在一些较宽过道或者出入口位置用于扩展设备视野范围。启用该功能时, 选择 其中 1 台作为主设备, 其他均作为从设备, 最多支持 4 台设备同时级联拼接。

**注意:**主从设备需要处于同一局域网环境。配置前请先进入设备的"规则"页面设置每台设 备的工作模式。

- **主设备**:接收来自从设备的检测目标轨迹与视图,主设备统筹完成所有计数、规则设置、 数据推送等功能。
- **从设备**:仅起到扩展主设备视野范围的作用。

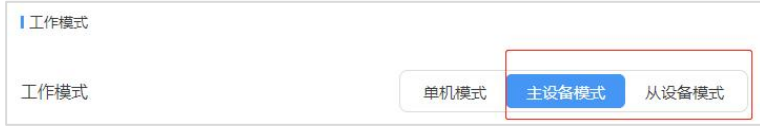

#### **设备安装指导**

1. 使用该功能时, 请根据不同的使用场景选择合适的安装方式。如:

1个大出入口: 多台设备需相邻安装, 设备间的视野范围边缘需相互重叠, 参考图 1。

**多个小出入口**:可安装在各自出入口,检测范围无需交叉重叠,参考图 2。

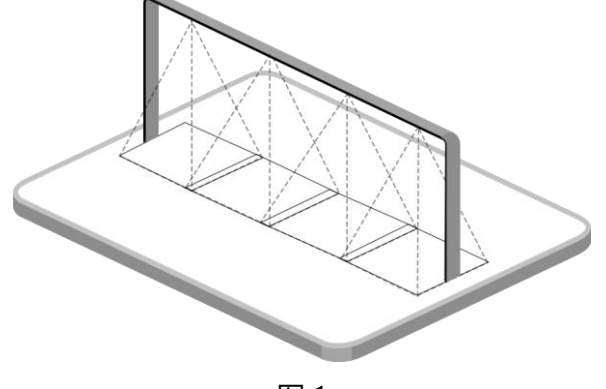

图 1

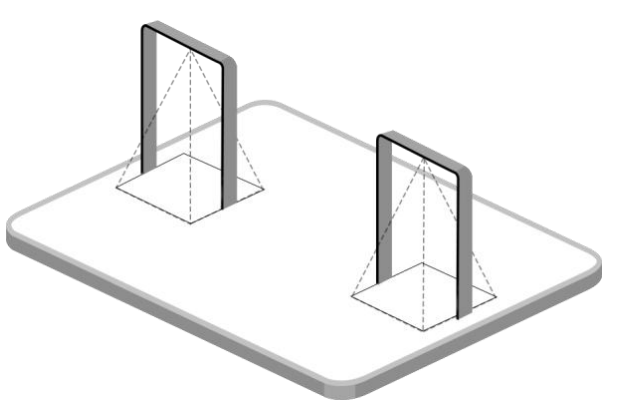

图 2

2. 相邻安装时, 请确保同一个人的头部可以在两台相邻设备的交叉视野范围中同时出现。

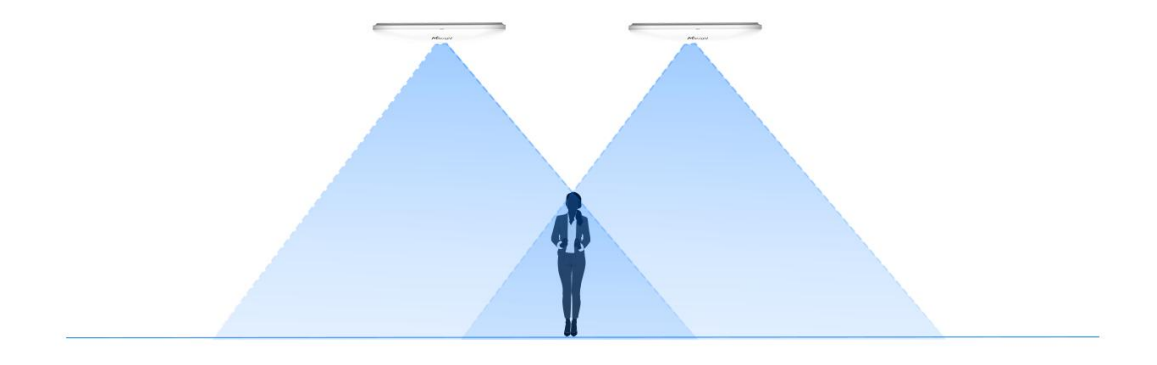

### **主设备添加从设备步骤**

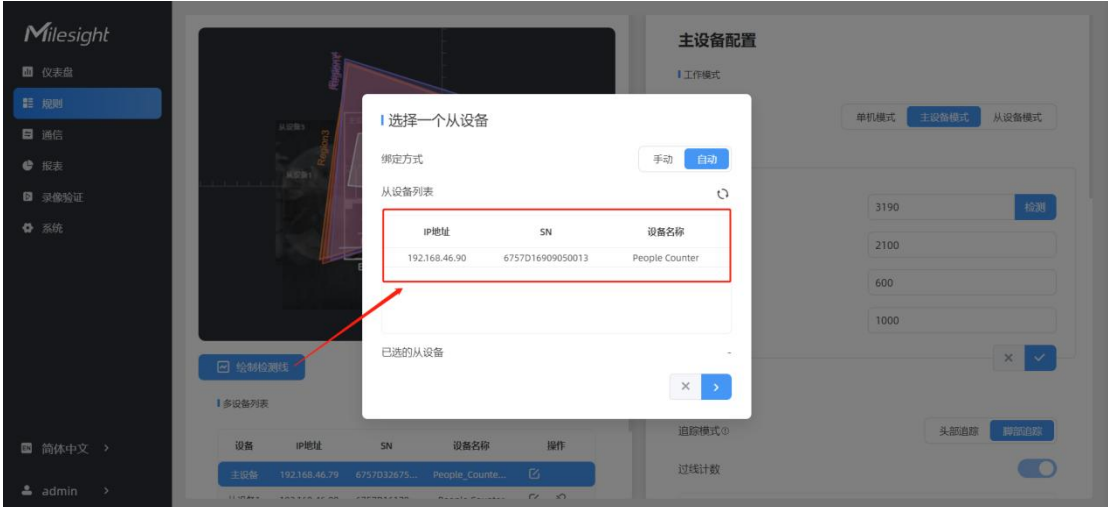

**步骤 1**:进入主设备页面,在"规则"->"多设备列表"中单击**绑定从设备**。

**步骤 2**: 主设备支持"自动"和"手动"两种方式添加从设备。

● **自动:**主设备将在本地网络中搜索未被绑定的从设备,选择想要绑定的从设备,并输入 从设备的登录密码。

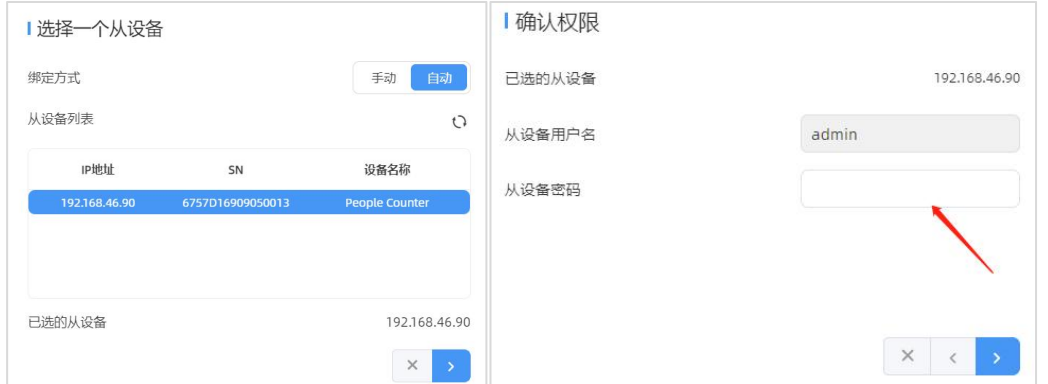

● 手动: 手动输入还未被绑定的从设备 IP 地址和密码, 需确保从设备与主设备在同一个 局域网下。

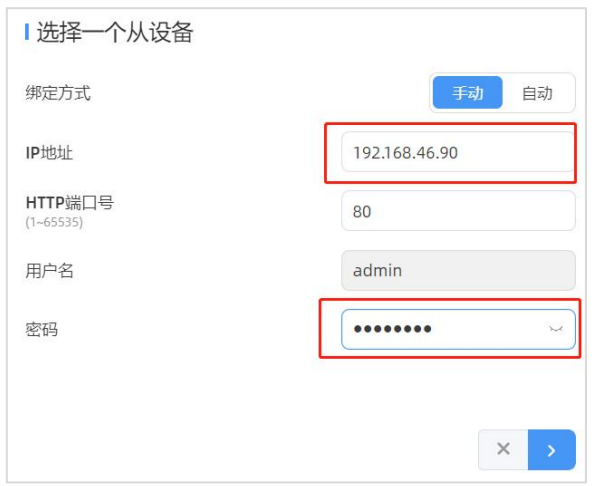

#### **步骤 3**:如果已经测量过从设备的安装高度和位置信息,请填写从设备的安装高度和位置信

息。否则,直接跳转到下一步。

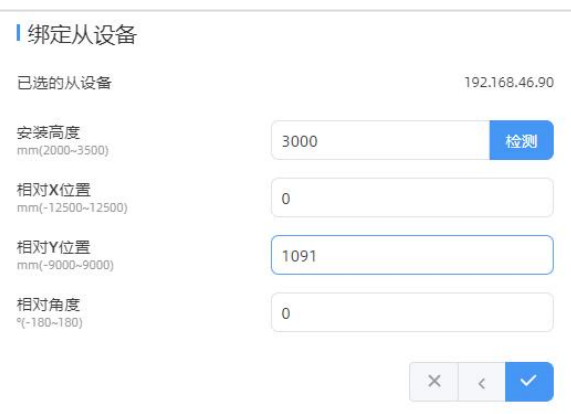

**位置信息:**设备位置通过 XY 坐标轴确定。例如,主设备的安装方向如下图所示。当主设备 坐标为(0,0)时,从设备坐标均为正值。

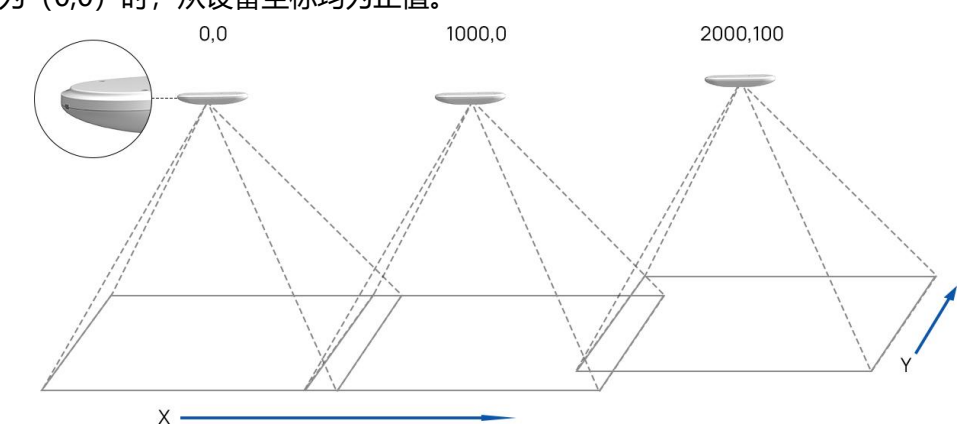

**步骤 4**: 进入主设备页面的"多设备列表"中, 单击选中从设备, 点击深度图下方的"调整 相对位置"按钮。用鼠标拖动从设备的实时视图来快速调整位置和角度,对应位置参数也会 随着您的操作而自动变化。此外,还可以调整实时视图的大小。

**视图拼接技巧**: 将**员工标签**或其他反光条剪成小块贴在两台设备视图交叉区域的地面上, 然

后拖动从设备的实时视图,使两个实时视图中的高亮标记位置相互重叠。通过这种方式可以 快速完成两台设备视图的无缝拼接。

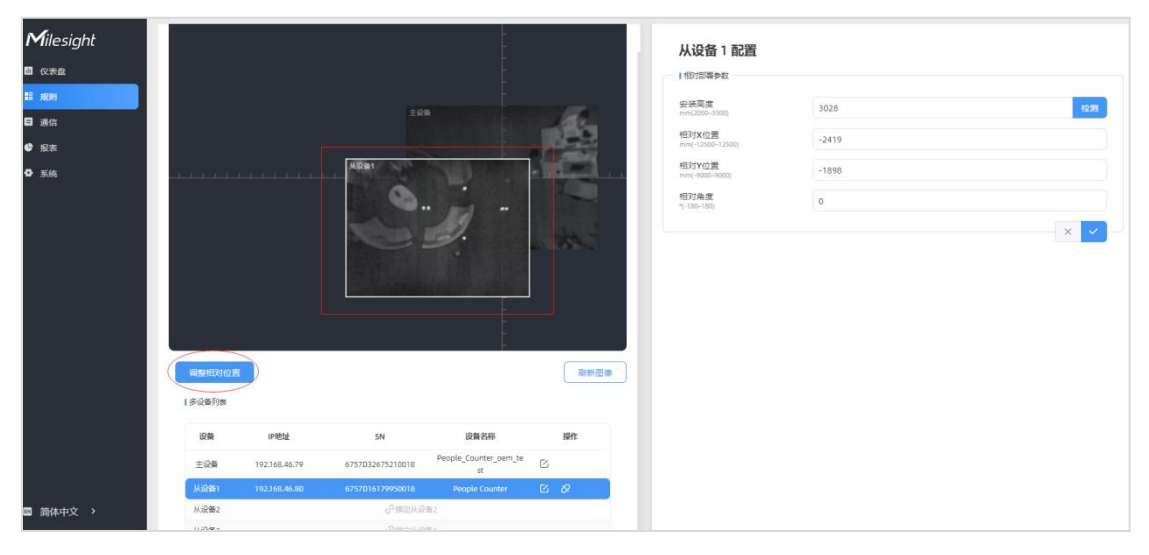

步骤 5: 视图拼接完成后,点击"保存并测试轨迹"检查行人通过多台设备的拼接视图时, 跟踪轨迹连接通畅不会断开。否则,请点击"停止测试"重新调整从设备的实时视图位置。

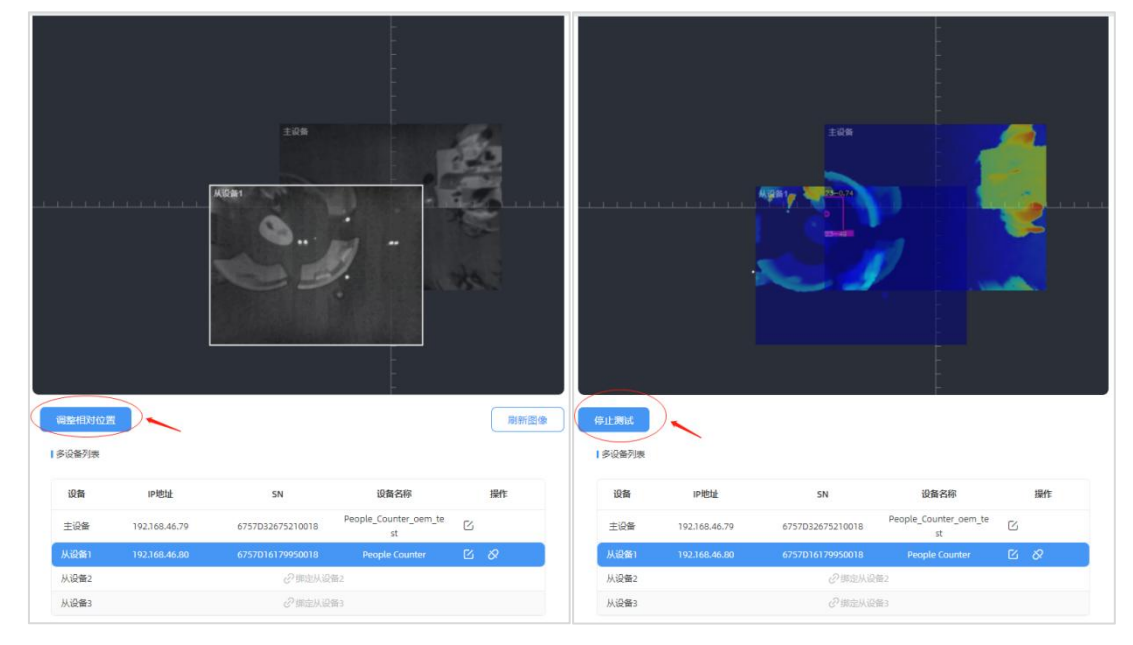

**步骤 6:** 视图拼接完成后, 可以在主设备上正常设置各种检测功能。 步骤 7: 单击"解绑", 可以解除从设备的绑定。

## <span id="page-28-0"></span>**7.3 通信**

#### <span id="page-28-1"></span>**7.3.1 TCP/IP**

设备支持通过以太网联网,设置以太网网口网络参数,并将其连接到可以上网的路由器或者 交换机等。点击"测试"按钮可检测当前 IP 地址是否存在 IP 冲突。

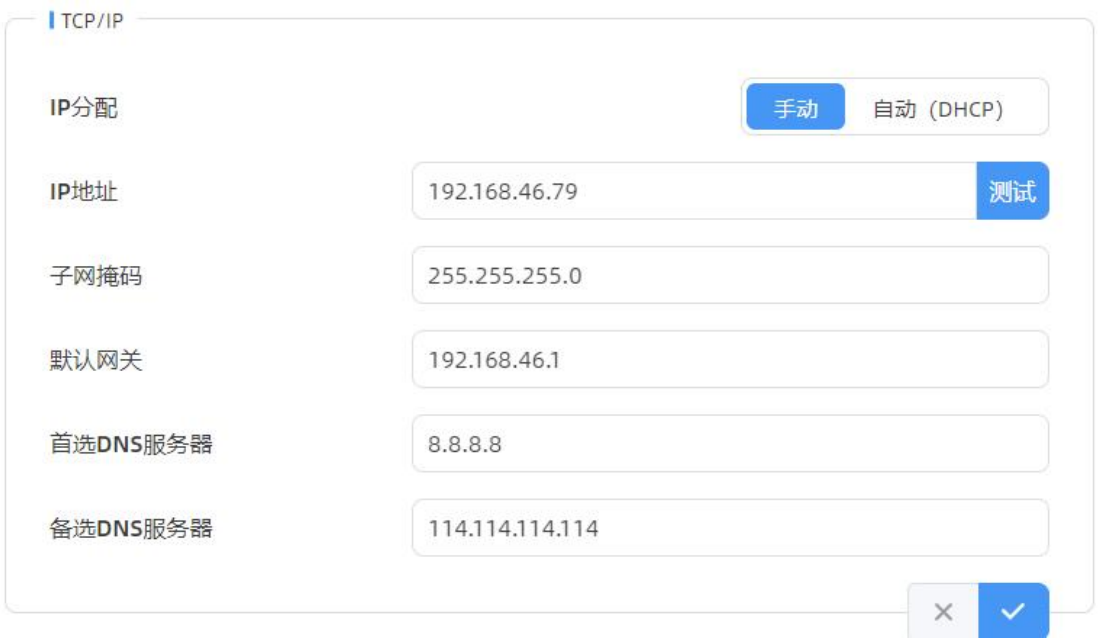

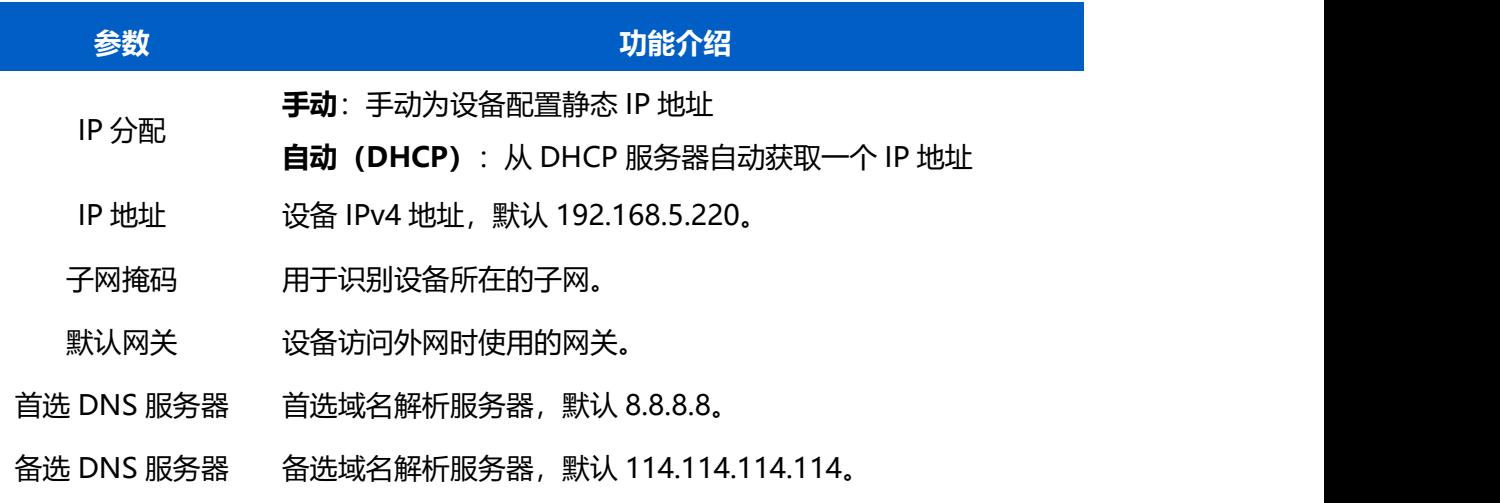

## <span id="page-29-0"></span>**7.3.2 HTTP/HTTPS**

VS133-P 支持通过 HTTP 或 HTTPS 的方式登录网页 UI 界面进行配置管理。可设置相关登 录参数。

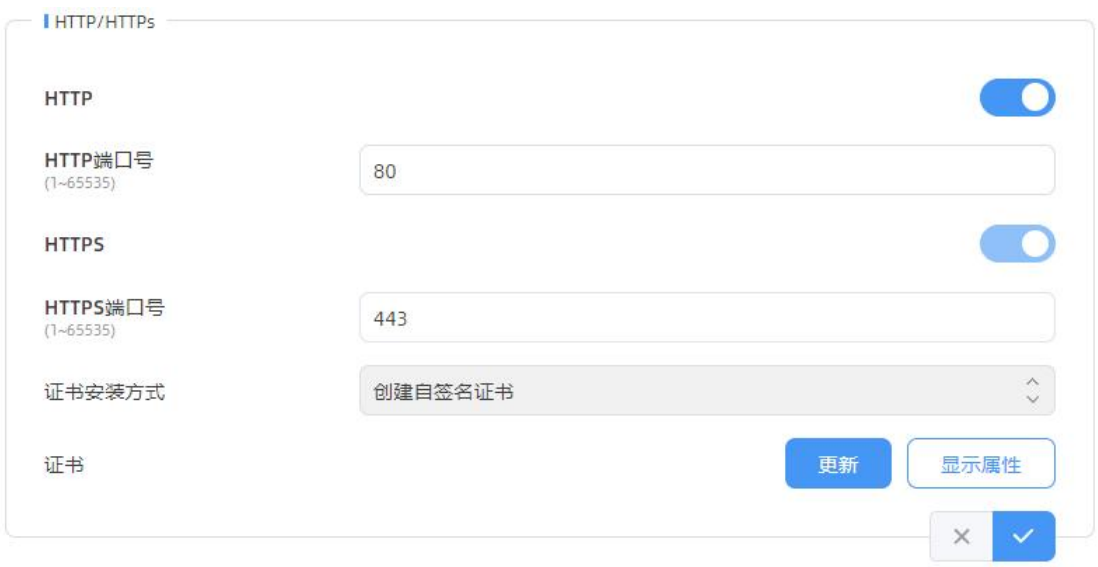

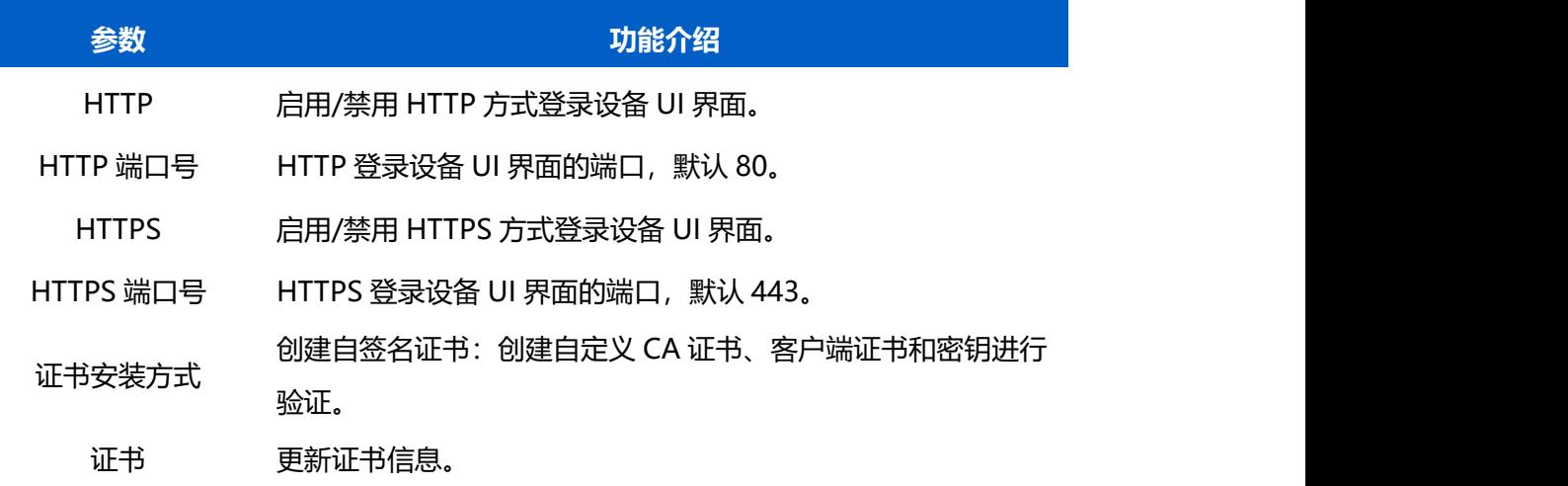

## <span id="page-30-0"></span>**7.3.3 平台对接**

设备支持通过 MQTT 或 HTTP(S)协议对接外部平台, 且支持同时对接到多个平台, 最多可 添加 6 个, 请根据实际需求选择合适的对接方式。

**连接状态:**

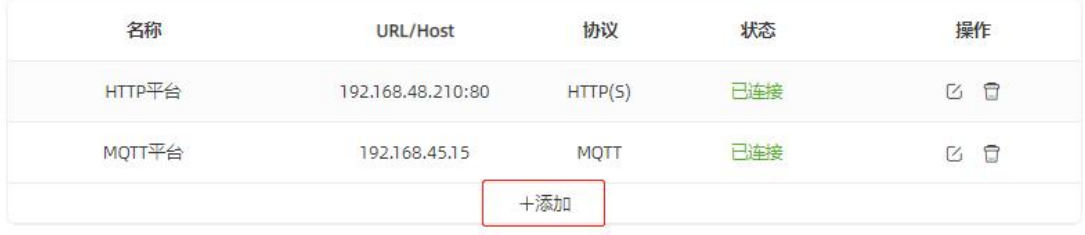

#### **MQTT 连接:**

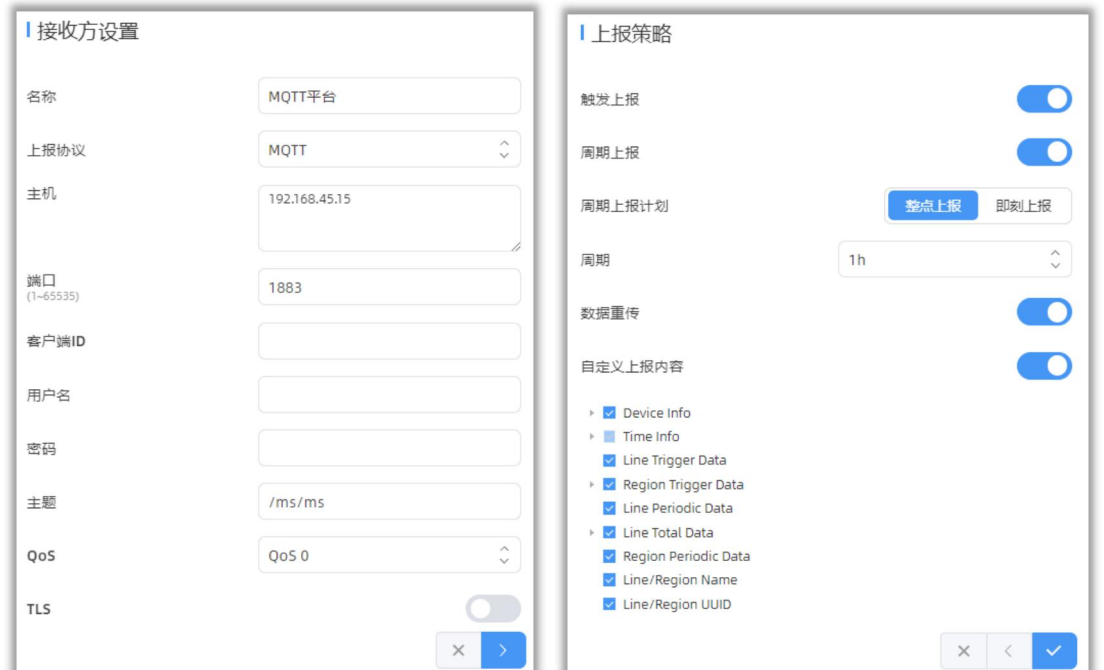

#### **HTTP(S)连接:**

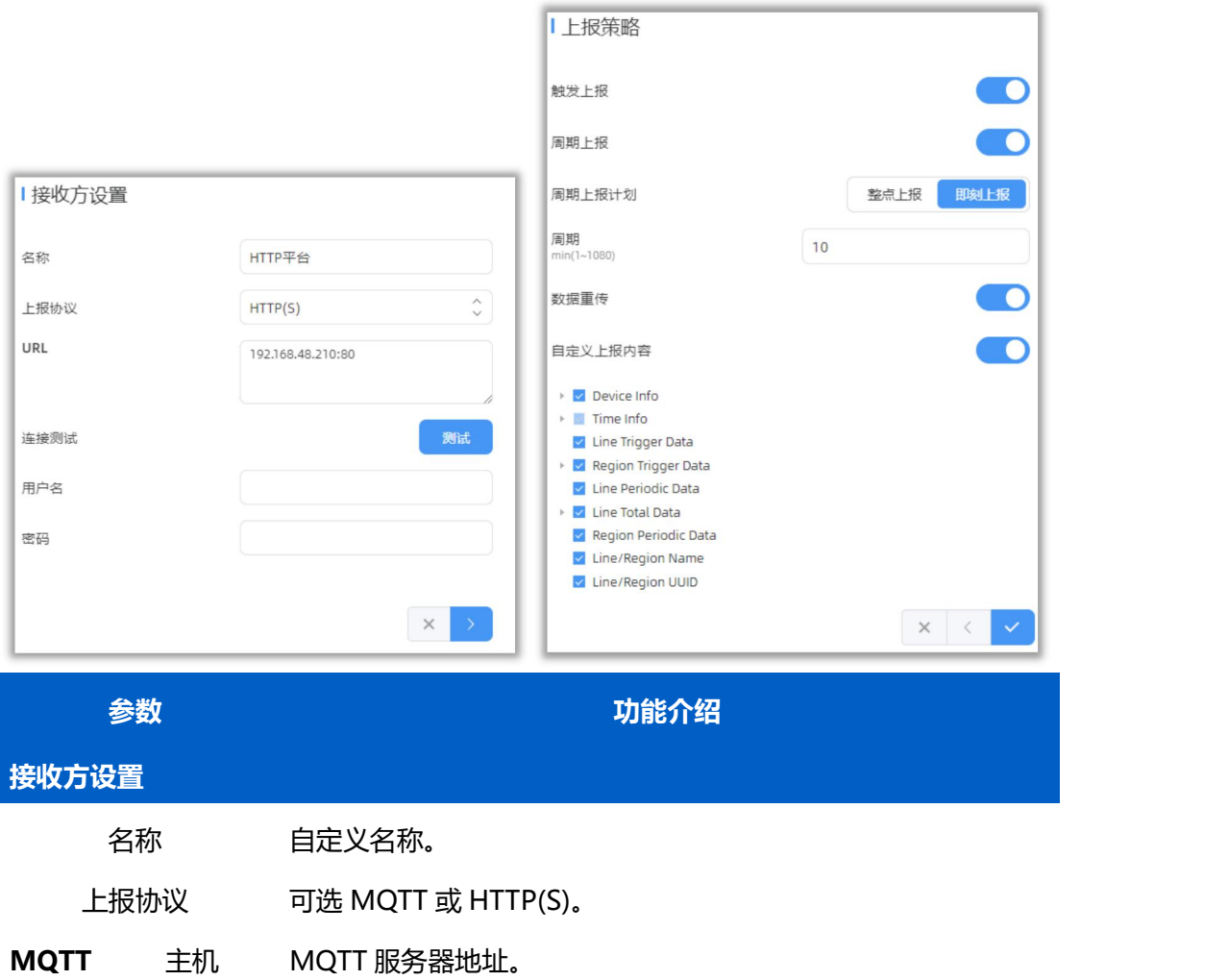

端口 MQTT 服务器端口。

客户端 ID 客户端唯一 ID 标识,即连接到同一个 MQTT 服务器的客户端需 具备不同客户端 ID。

用户名 用于 MQTT 连接验证的用户名。

密码 用于 MQTT 连接验证的密码。

主题 配置设备发布主题。

QoS 0:最多一次的传输

QoS 1: 至少一次的传输, 直到收到服务器的 puback, 可能导

QOS 致多次重发。 Qos 2: 只有一次的传输。会确保每个消息都只被接收到的一次, 是最安全也是最慢的服务等级。

> 是否在 MQTT 通信时启用 TLS 加密。启用后可选如下两种证书类 型:

- TLS **CA 认证服务器证书**:使用设备自带的 CA 认证的根证书进行 验证
	- **自签名证书**: 选择该模式后, 用户需要自己上传证书和秘钥 进行验证。
- URL 用于接收上报数据的 HTTP(S) URL 地址。

**HTTP(** 用于 HTTP(S)连接验证的用户名。

**S)** 密码 用于 HTTP(S)连接验证的密码。

连接测试 点击"**测试**"按钮设备将发送一次测试请求给 HTTP(S)服务器, 如果发送成功将弹出连接成功,发送失败将弹出连接失败。

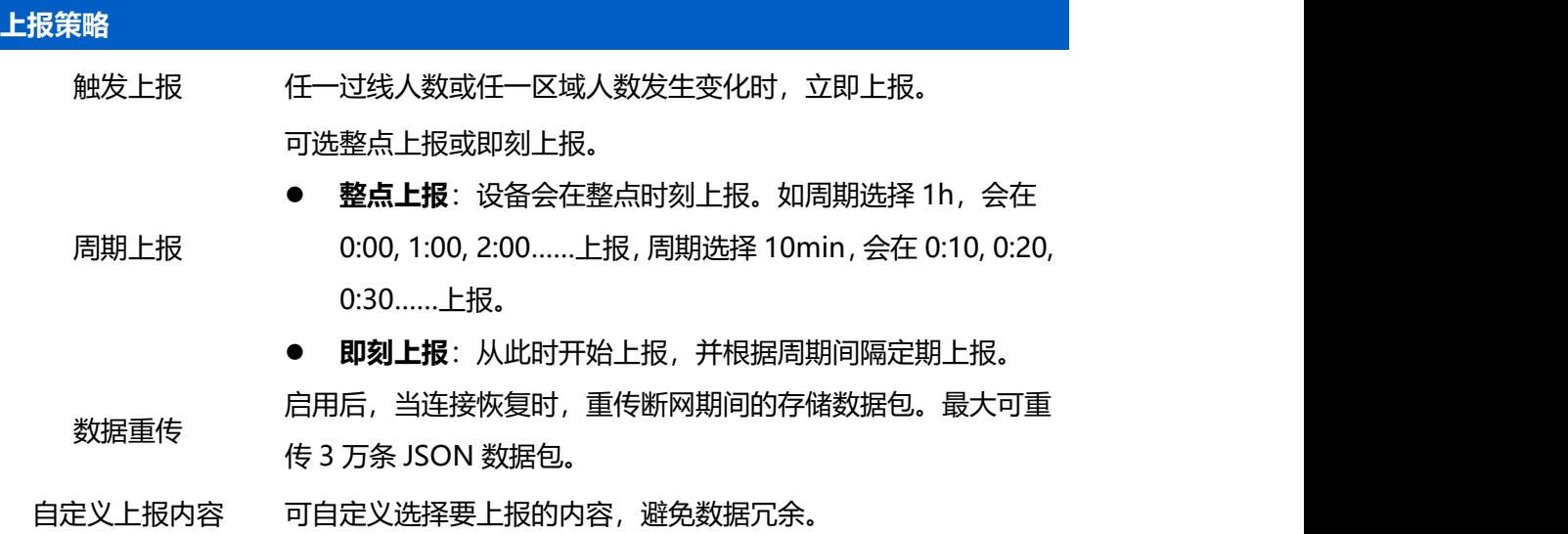

## <span id="page-33-0"></span>**7.4 报表**

 $M$ ilesight

设备提供丰富的报表功能,支持按照小时/天/月不同时间粒度展示数据,也可导出数据。帮 助您快速分析人流量情况。

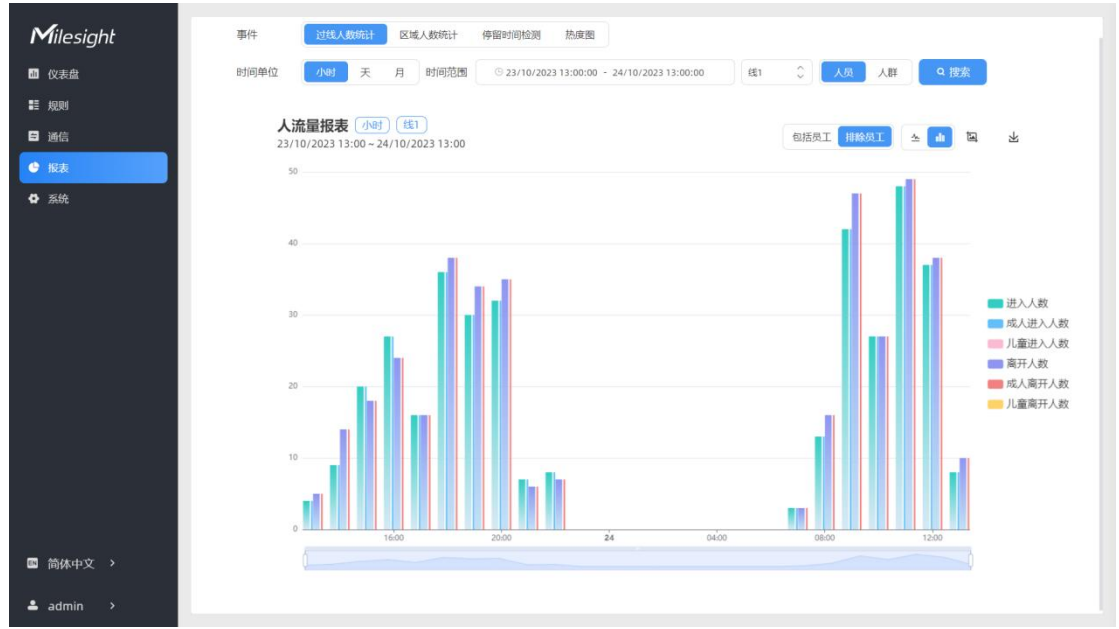

## <span id="page-33-1"></span>**7.5 录像验证**

设备支持本地录制功能,可快速录制深度图视频流画面,便于计数准确率的校验和排查。 **注意:**

- (1) 设备仅支持一个录像任务,创建新任务前需删除之前的旧任务。
- (2) 录制过程中不允许修改检测规则和 ToF 频率等参数。
- (3) 多设备级联拼接时,仅支持在主设备进行录制任务。

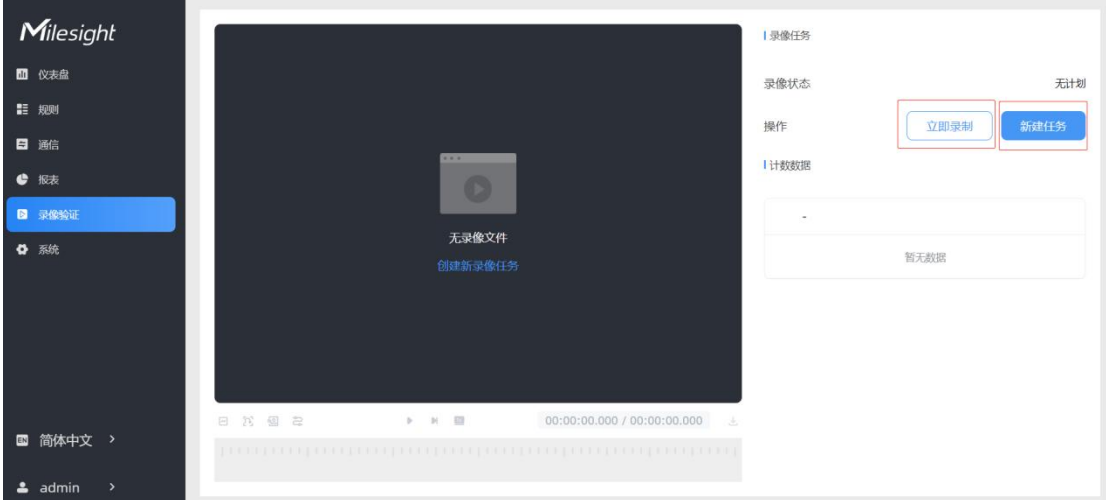

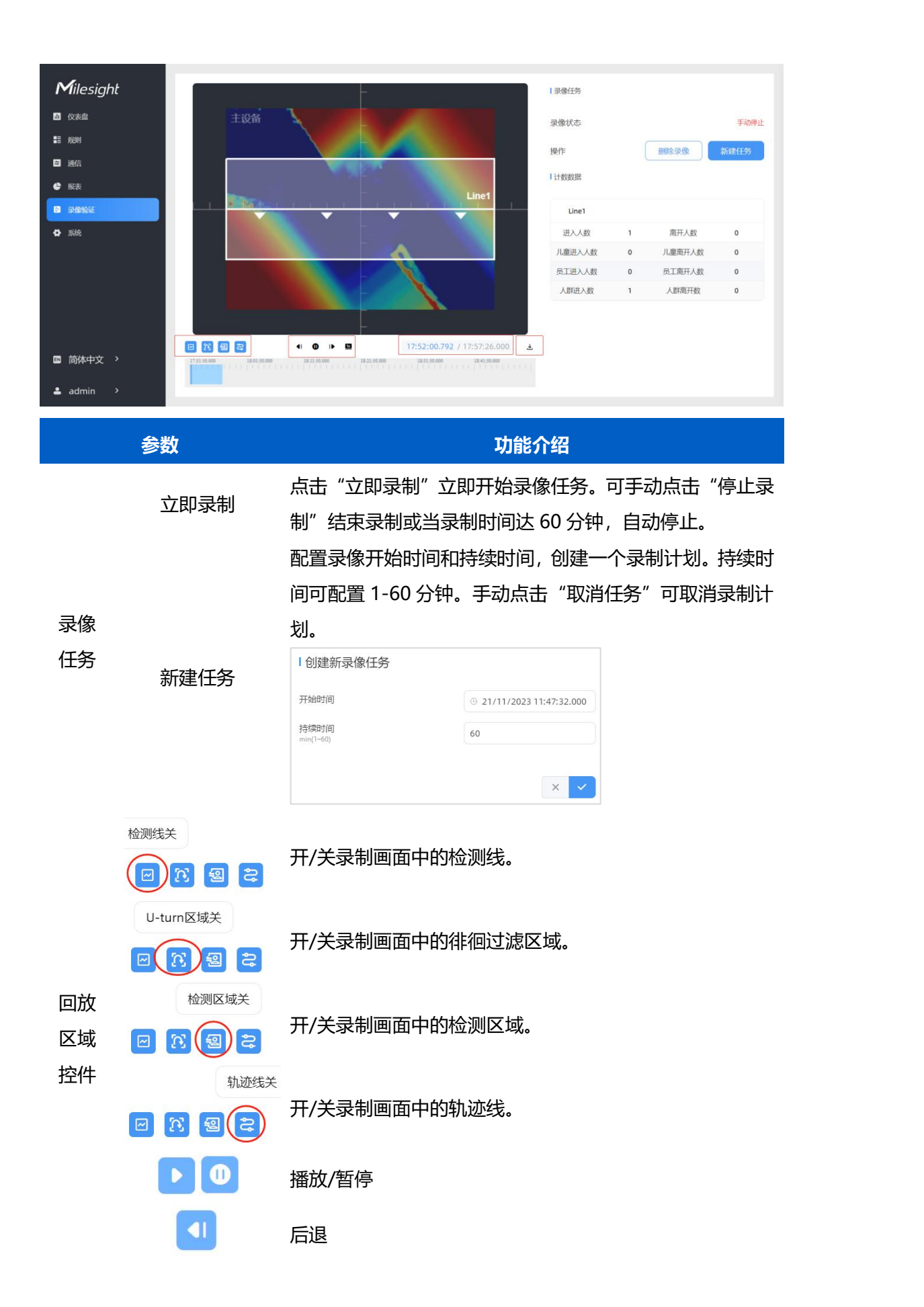

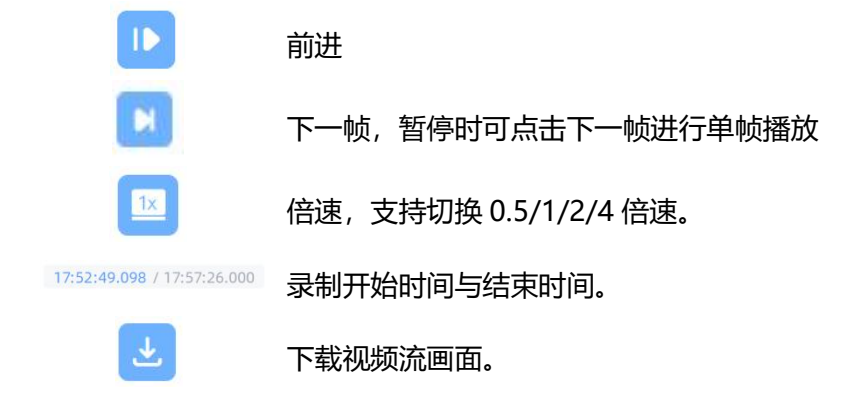

## <span id="page-35-0"></span>**7.6 系统**

- <span id="page-35-1"></span>**7.6.1 系统信息**
- 查看设备信息。

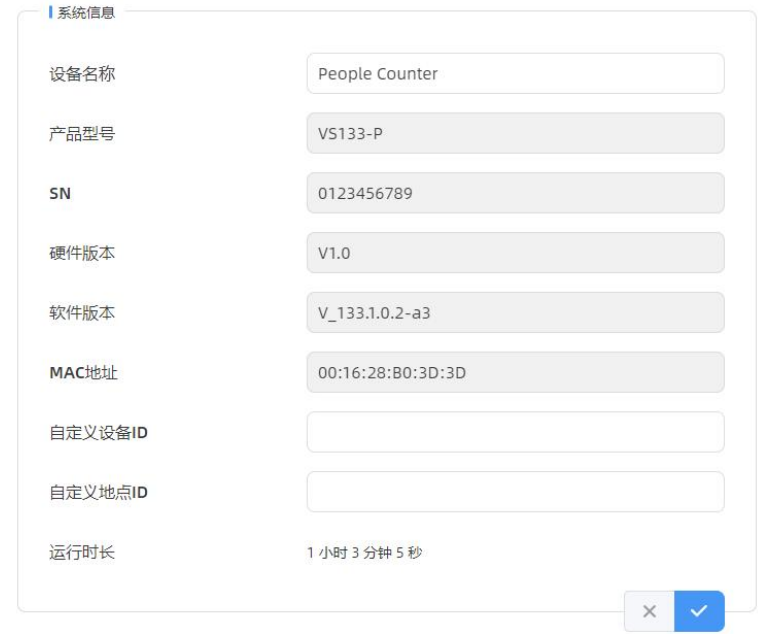

## <span id="page-35-2"></span>**7.6.2 用户管理**

进入用户管理页面修改密码、修改密保问题、创建 viewer 访客账号。访客账号仅支持查看 **仪表盘**和**报表**两大板块,无配置权限。

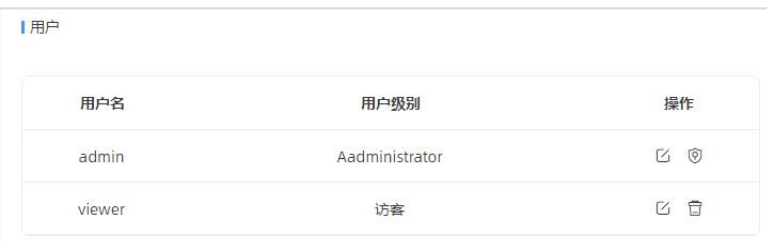

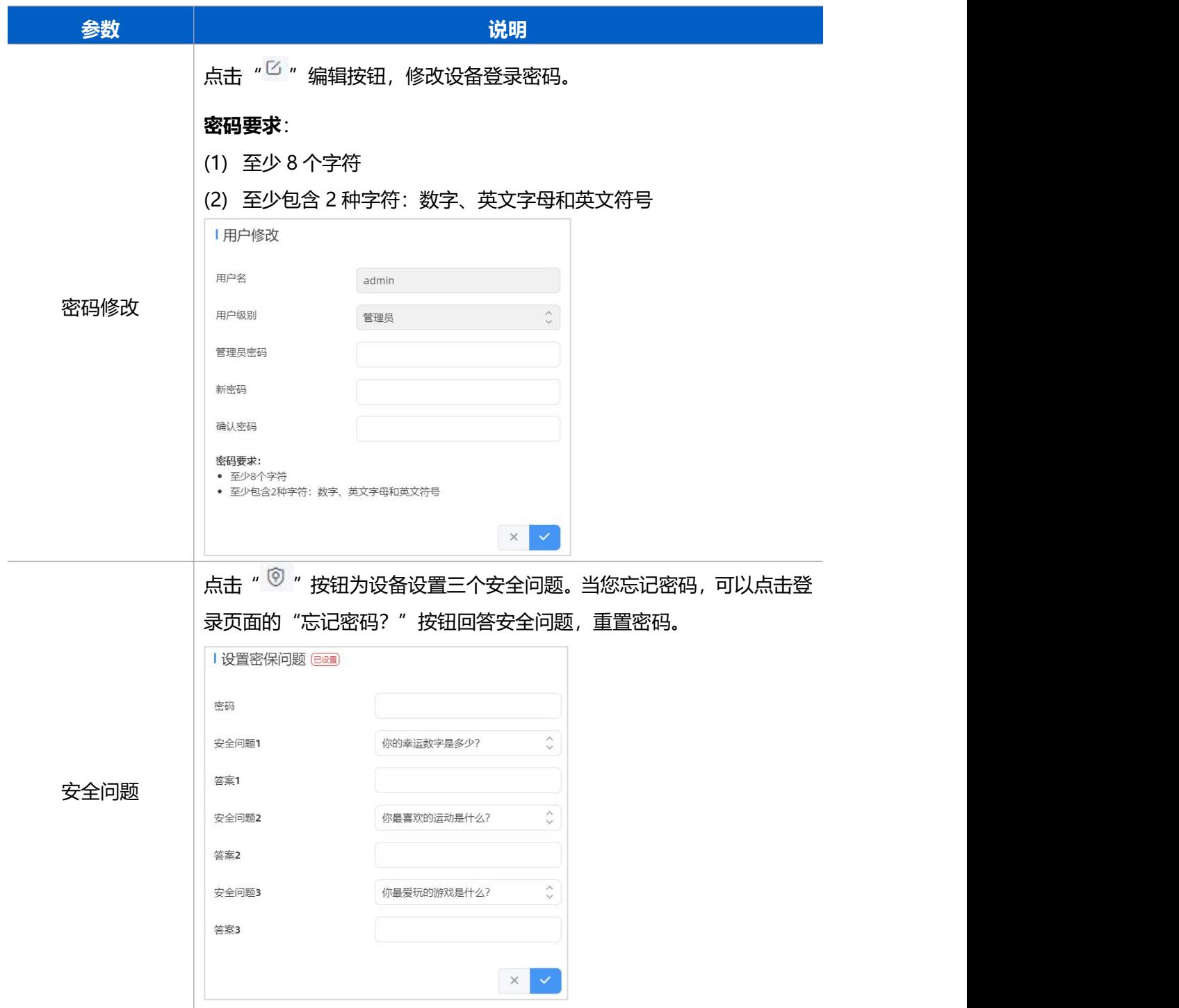

## <span id="page-36-0"></span>**7.6.3 时间配置**

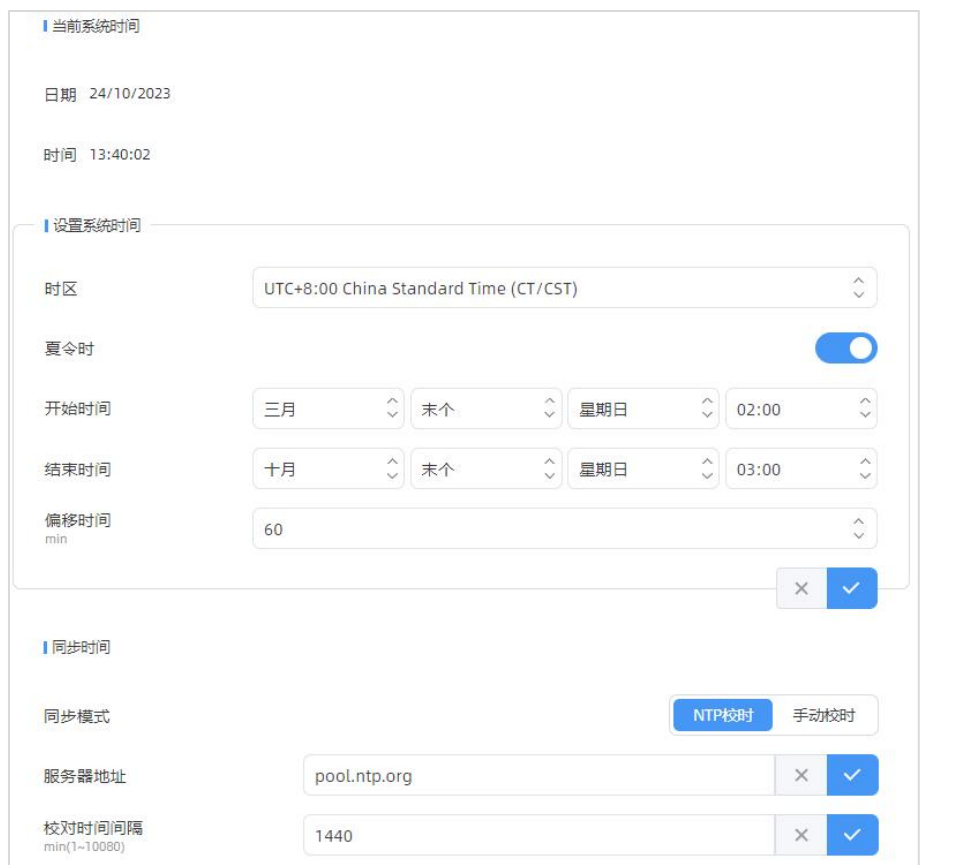

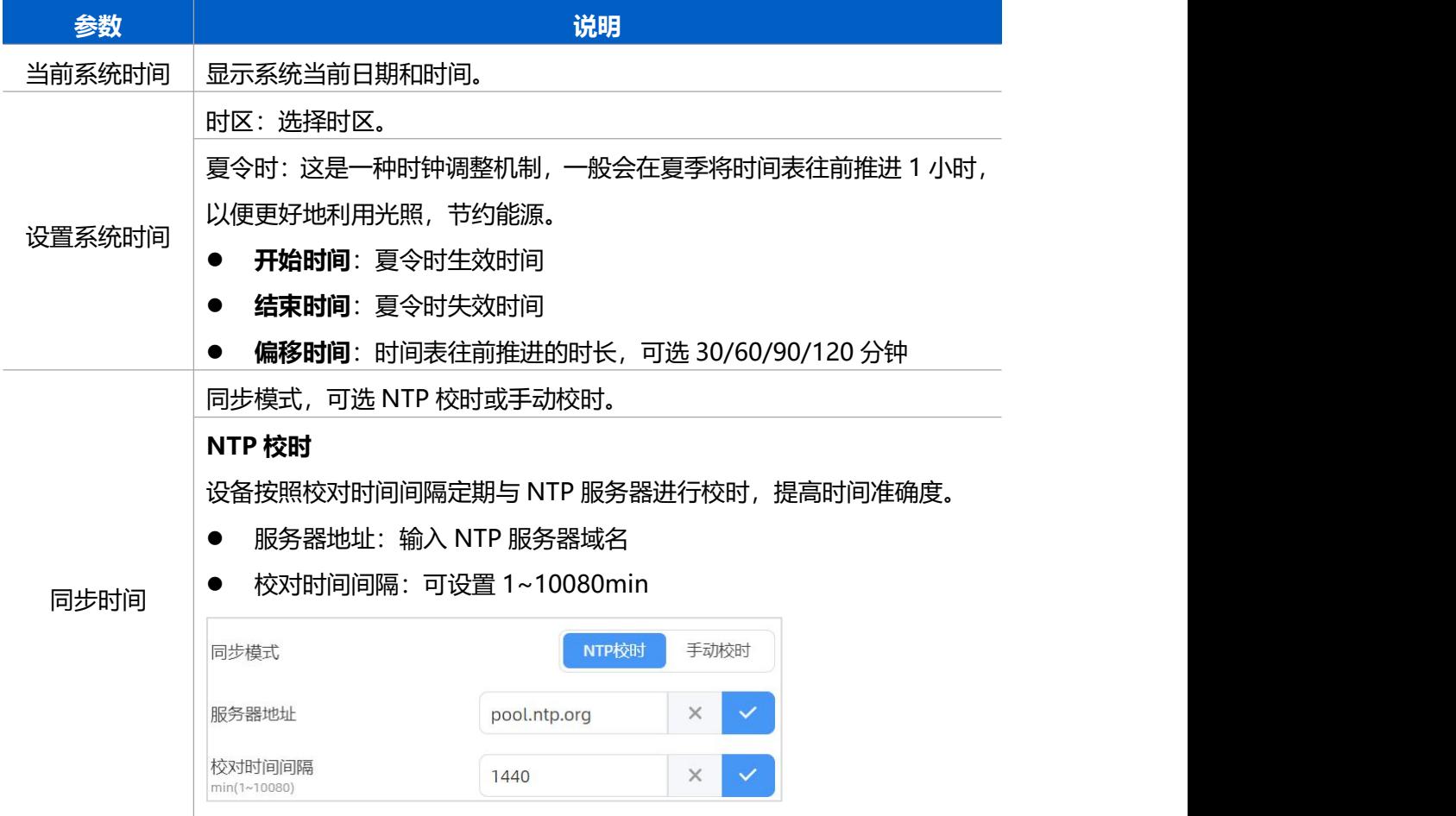

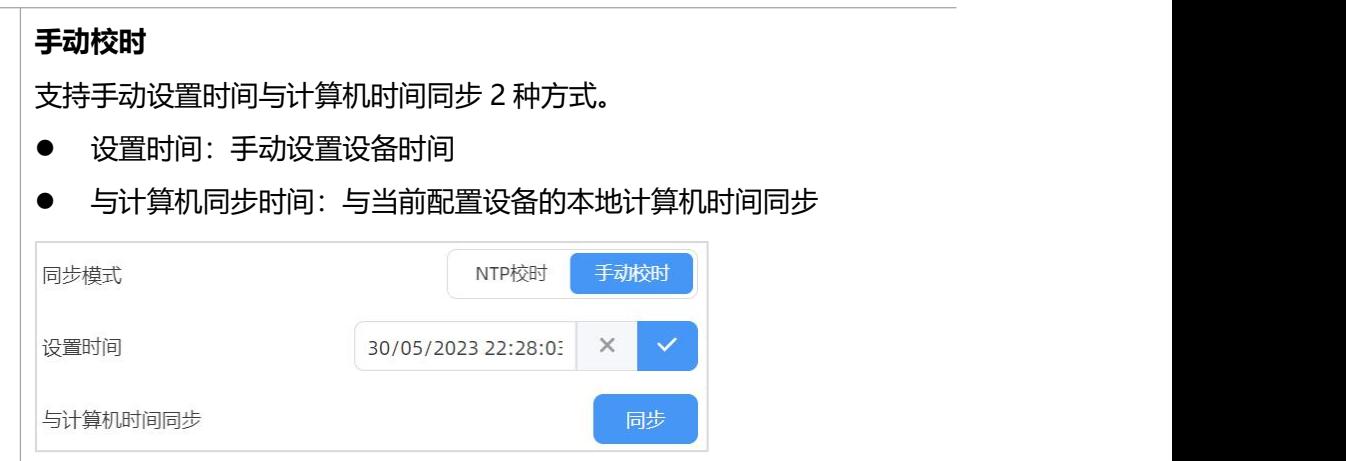

## <span id="page-38-0"></span>**7.6.4 远程管理**

VS133-P 支持快速对接星纵物联设备管理平台 Devicehub, 实现远程监控与管理设备。具 体配置可参考 [Devicehub](http://resource.milesight.cn/document/devicehub-user-guide-cn.pdf) 用户手册。

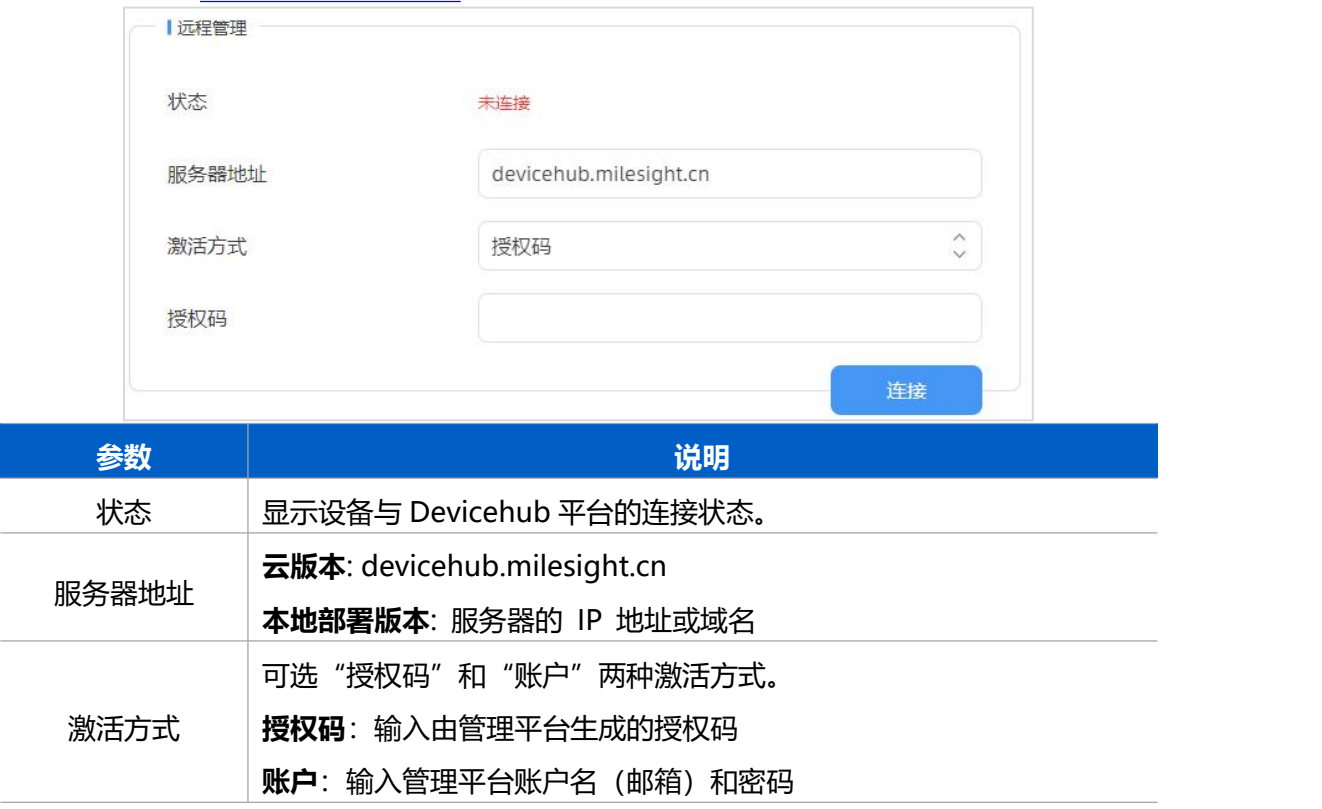

## <span id="page-38-1"></span>**7.6.5 系统维护**

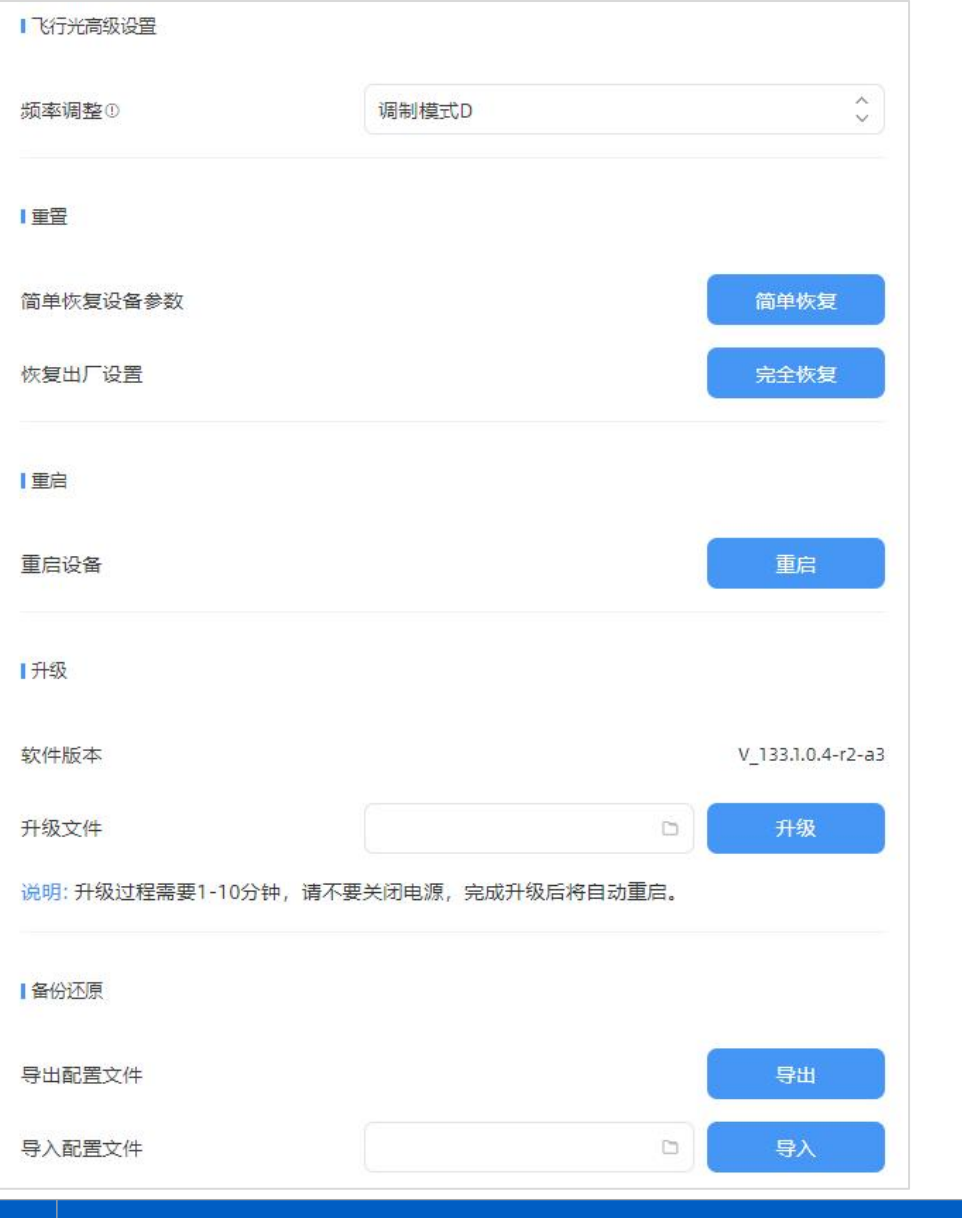

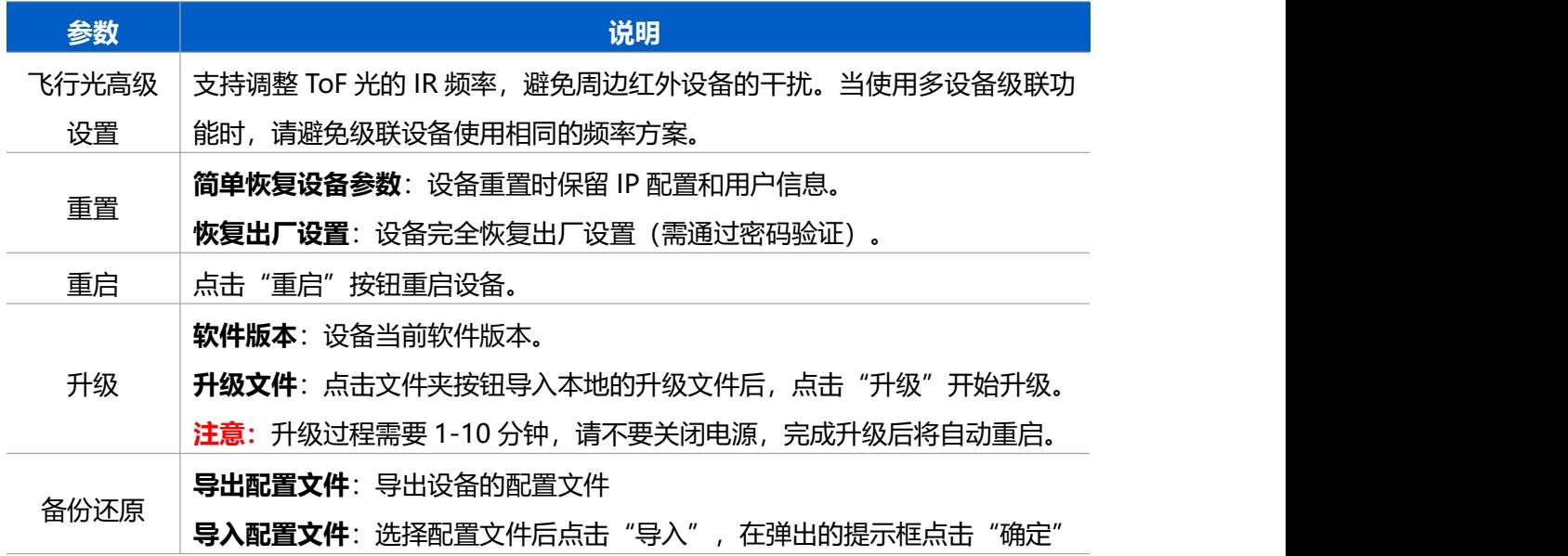

# <span id="page-40-0"></span>**八、数据通信协议**

VS133-P 支持通过 MQTT 或 HTTP(S)方式将人数统计数据推送到平台,数据格式为 JSON 格式。

## <span id="page-40-1"></span>**8.1 周期上报**

#### <span id="page-40-2"></span>**8.1.1 过线人数统计周期上报**

```
{
   "device_info":
      {
         "device name": "People Counter", //关联系统信息中的设备名称
         "device sn":"369362028335", //设备 SN
         "device mac":"00:16:28:FA:8E:68", //设备 MAC 地址
         "ip_address":"192.168.0.99", //设备 IP 地址
         "cus_device_id":"123468773", //自定义设备 ID
         "cus site id":"asdfasf1231231", //自定义地点 ID
         "running time": 1564648484648 //运行时间单位秒
      },
   "time_info":
      {
         "time zone":"UTC-11:00 Samoa Standard Time (SST)", //时区
         "enable_dst":false, //是否开启夏令时
         "dst_status":false, //夏令时是否生效
         "start time":"2022-12-20T18:15:00+03:00", //周期开始时间
         "end time":"2022-12-20T18:15:00+03:00" //周期开始时间
      },
   "line_periodic_data": //过线人数统计周期内的数据
      [ //启用的所有检测线
         {
            "line":1, //检测线 1
            "line name": "line name",
            "line_uuid": "c2cff803-8311-4a73-8ff3-9348cf4fa0d9",
            "in":10, //周期内的进入人数
            "out":9, //周期内的离开人数
            "staff_in":1, //周期内的员工进入
            "staff_out":1, //周期内的员工离开
            "children_in":0, //周期内的儿童进入
            "children_out":0, //周期内的儿童离开
```

```
"group_in": 1, //周期内的组进入
         "group_out": 0, //周期内的组离开
      },
      {
         "line":2,
         "line name": "line2 name",
         "line_uuid": "c2cff789-8311-4a73-8ff3-9348cf4fa0d9",
         "in":0."out":1,
         "staff_in":0,
         "staff_out":0,
         "children_in":0,
         "children_out":0,
         "group_in": 0,
         "group_out": 0
      }
   ],
"line_total_data": //过线人数统计设备端累计的数据
   [ //启用的所有检测线
      {
         "line":1, //检测线 1
         "line name": "line name",
         "line_uuid": "c2cff803-8311-4a73-8ff3-9348cf4fa0d9",
         "in_counted":10, //累计进入人数
         "out_counted":9, //累计离开人数
         "capacity_counted":1, //in-out
         "staff in counted":1, //累计员工进入
         "staff_out_counted":1, //累计员工离开
         "children_in_counted":0, //累计儿童进入
         "children_out_counted":0, //累计儿童离开
         "group in counted": 1, //累计组进入
         "group_out_counted": 0, //累计组离开
      },
      {
         "line":2,
         "line_name": "line2 name",
         "line_uuid": "c2cff789-8311-4a73-8ff3-9348cf4fa0d9",
         "in_counted":10, //累计进入人数
```

```
"out_counted":9, //累计离开人数
   "capacity counted":1, //in-out
   "staff_in_counted":1, //累计员工进入
   "staff_out_counted":1, //累计员工离开
   "children_in_counted":0, //累计儿童进入
   "children_out_counted":0, //累计儿童离开
   "group in counted": 1, //累计组进入
   "group out counted": 0, //累计组离开
}
```
## <span id="page-42-0"></span>**8.1.2 区域人数统计周期上报**

}

]

```
{
  "device_info":
      {
         "device name": "People Counter", //关联系统信息中的设备名称
         "device sn":"369362028335", //设备 SN
         "device_mac":"00:16:28:FA:8E:68", //设备 MAC 地址
         "ip_address":"192.168.0.99", //设备 IP 地址
         "cus device id":"123468773", //自定义设备 ID
         "cus site id":"asdfasf1231231", //自定义地点 ID
         "running time": 1564648484648 //运行时间单位秒
      },
   "time_info":
      {
         "time_zone":"UTC-11:00 Samoa Standard Time (SST)", //时区
         "enable_dst":false, //是否开启夏令时
         "dst_status":false, //夏令时是否生效
         "start time":"2022-12-20T18:15:00+03:00", //周期开始时间
         "end time":"2022-12-20T18:15:00+03:00" //周期开始时间
      },
  "region_data":
      {
         "region_count_data": //区域人数统计周期数据
            [ //启用的所有检测区域
               {
```

```
"region":1,
         "region_name":"Region1", //区域名称
         "region_uuid": "c2cff789-8311-4a73-8ff3-9348cf4fa0d9",
         "current_total":10, //当前区域内人数
         "current_staff":1, //当前区域内员工人数
         "current_children":1 //当前区域内儿童人数
      },
      {
         "region":2,
         "region_name":"Region2",
         "region_uuid": "c2cff789-8311-4a73-8ff3-9348cf4faaca",
         "current_total":10,
         "current_staff":1,
         "current_children":1
      }
   ],
"dwell time data": //驻留时间检测周期数据
   [ //启用的所有检测区域
      {
         "region":1,
         "region_name":"Region1", //区域名称
         "region_uuid": "c2cff789-8231-4a73-8ff3-9348cf4faaca",
         "max_dwell_time":156464, //最大停留时间/秒 不包含员工儿童
         "avg_dwell_time": 156464, //平均停留时间/秒 不包含员工儿童
         "staff max dwell time":1522, //员工最大停留时间
         "staff_avg_dwell_time":1522, //员工平均停留时间
         "children max dwell time":1522, //儿童最大停留时间
         "children_avg_dwell_time":1522 //儿童平均停留时间
      },
   {
         "region":1,
         "region_name":"Region1",
         "region_uuid": "c2cff789-8231-4a73-8ff3-9348cf4faaca",
         "max_dwell_time":156464, //最大停留时间/秒 不包含员工儿童
         "avg_dwell_time": 156464, //平均停留时间/秒 不包含员工儿童
         "staff max dwell time":1522, //员工最大停留时间
         "staff avg dwell time":1522, //员工平均停留时间
```
"children\_max\_dwell\_time":1522, //儿童最大停留时间 "children\_avg\_dwell\_time":1522 //儿童平均停留时间

}

]

}

## <span id="page-44-0"></span>**8.2 触发上报**

}

### <span id="page-44-1"></span>**8.2.1 过线人数统计触发上报**

```
{
  "device_info":
      {
         "device_name":"People Counter", //关联系统信息中的设备名称
         "device sn":"369362028335", //设备 SN
         "device_mac":"00:16:28:FA:8E:68", //设备 MAC 地址
         "ip_address":"192.168.0.99", //设备 IP 地址
         "cus device id":"123468773", //自定义设备 ID
         "cus_site_id":"asdfasf1231231", //自定义地点 ID
         "running time": 1564648484648 //运行时间, 单位秒
      },
  "time_info":
      {
         "time_zone":"UTC-11:00 Samoa Standard Time (SST)", //时区名称
         "enable_dst":false, //是否开启夏令时
         "dst_status":false, //夏令时是否生效
         "time":"2022-12-20T18:15:00+03:00" //触发时间
      },
  "line_trigger_data": //过线人数统计触发上报数据
      [ //多条线同时有目标过线时,就会有多个结构体
         {
            "line":1, //检测线 1
            "line name": "line name", //检测线名称
            "line_uuid": "c2cff803-8311-4a73-8ff3-9348cf4fa0d9", //检测线
            UUID
            "in":1, //表示有 1 个目标进入
            "out":0,
```

```
"staff_in":1, //表示进入的目标是员工
            "staff_out":0,
            "children_in":0, //表示进入的目标不是儿童
            "children_out":0,
            "group_in": 1, //表示该目标进入后组计数也 IN+1
         },
         {
           "line":2,
           "line name": "line2 name",
            "line_uuid": "c2cff789-8311-4a73-8ff3-9348cf4fa0d9",
            "in":0,
            "out":1, //表示有 1 个目标离开
            "staff_in":0,
            "staff_out":0, //表示离开的目标不是员工
            "children_in":0,
            "children_out":0, //表示离开的目标不是儿童
            "group_in": 0,
           "group out": 0
         }
]
```
}

#### <span id="page-45-0"></span>**8.2.2 区域人数统计触发上报**

```
{
   "device_info":
      {
         "device name": "People Counter", //关联系统信息中的设备名称
         "device_sn":"369362028335", //设备 SN
         "device_mac":"00:16:28:FA:8E:68", //设备 MAC 地址
         "ip_address":"192.168.0.99", //设备 IP 地址
         "cus device id":"123468773", //自定义设备 ID
         "cus_site_id":"asdfasf1231231", //自定义地点 ID
         "running time": 1564648484648 //运行时间, 单位秒
      },
  "time_info":
      {
         "time zone":"UTC-11:00 Samoa Standard Time (SST)", //时区名称
         "enable_dst":false, //是否开启夏令时
```

```
"dst_status":false, //夏令时是否生效
      "time":"2022-12-20T18:15:00+03:00" //触发时间
   },
"region_trigger_data": //区域检测触发上报数据
   {
      "region_count_data": //区域人数统计触发上报数据
         [ //多个区域同时有目标进出时,就会有多个结构体
            {
               "region":1, //区域号
               "region_name":"Region1", //区域名称
               "region_uuid": "c2cff789-8311-4a73-8ff3-9348cf4fa0d9",
               "current_total":10, //当前区域内人数
               "current_staff":1, //当前区域内员工人数
               "current_children":1 //当前区域内儿童人数
            },
            {
               "region":2,
               "region_name":"Region2",
               "region_uuid": "c2cff789-8311-4a73-8ff3-9348cf4faaca",
               "current_total":10,
               "current_staff":1,
               "current_children":1
            }
         ],
      "dwell time data": //驻留时间检测触发上报数据
         [ //多个区域同时有离开时,就会有多个结构体
            {
               "region":1,
               "region_name":"Region1", //区域名称
               "region_uuid": "c2cff789-8231-4a73-8ff3-9348cf4faaca",
               "people id":1, //目标 ID
               "dwell start time":"2022-12-20T18:15:52+03:00", //停留
               开始时间
               "dwell end time":"2022-12-20T19:15:52+03:00", //停留结
               束时间
               "duration":5646, //ms,停留时间
               "staff":false, //目标非员工
               "children":true //目标为儿童
```
}

```
},
     {
        "region":1,
        "region_name":"Region1",
        "region_uuid": "c2cff789-8231-4a73-8ff3-9348cf4faaca",
        "people_id":2,
        "dwell_start_time":"2022-12-20T17:15:52+03:00",
        "dwell_end_time":"2022-12-20T19:15:52+03:00",
        "duration":5646,
        "staff":false,
        "children":true
     }
  ]
}
```